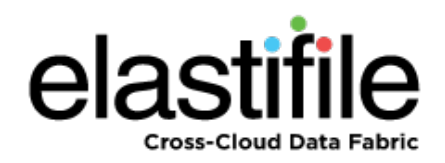

# **ECFS (Elastifile Cloud File System) 3.1.X Management Console Google Cloud Platform (GCP)**

User Guide

**May 2019 Document Revision: 0.2**

#### **Important Notice**

This document is delivered subject to the following conditions and restrictions:

- This guide contains proprietary information belonging to Elastifile Inc. Such information is supplied solely for the purpose of assisting explicitly and properly authorized users of Elastifile Inc. products.
- No part of contents may be used for any other purpose, disclosed to any person or firm, translated or reproduced by any means, electronic and mechanical, without the express prior written permission of Elastifile Inc..
- The text and graphics are for the purpose of illustration and reference only, based on the current version of the product(s) described in this document.
- The software described in this document is furnished under a license agreement. The software may be used or copied only in accordance with the terms of that agreement.
- Information in this document is subject to change without notice. Corporate and individual names and data used in examples herein are fictitious unless otherwise noted.
- Elastifile Inc. makes no warranty of any kind with regard to this printed material, including, but not limited to, the implied warranties of merchantability and fitness for a particular purpose. Elastifile Inc. shall not be liable for errors contained herein or for incidental or consequential damages in connection with the furnishing, performance, or use of this material.
- Brand or product names are trademarks of their respective companies or organizations.

Copyright © 2019 Elastifile Inc. All rights reserved.

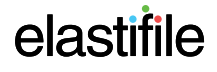

## **Table of Contents**

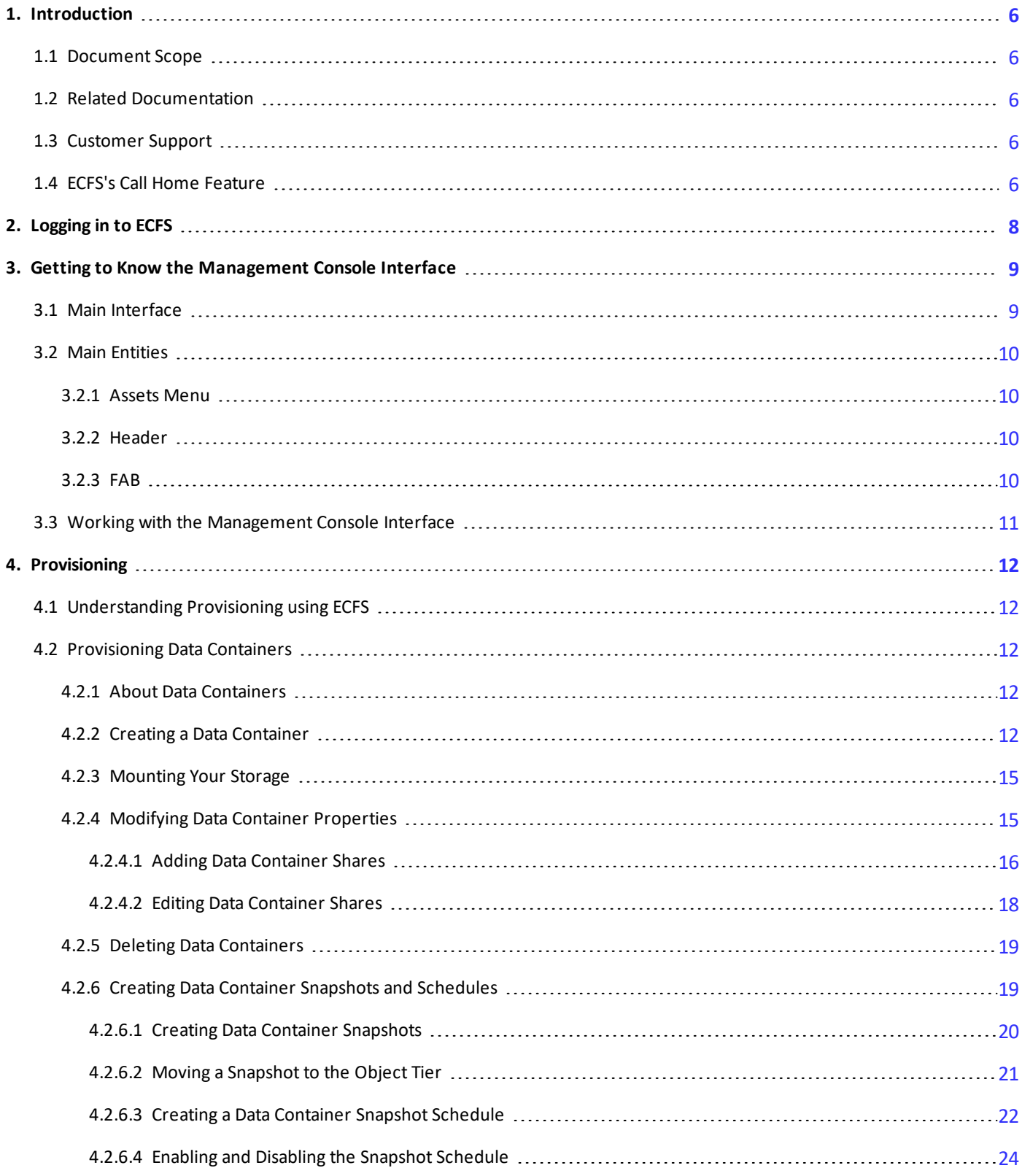

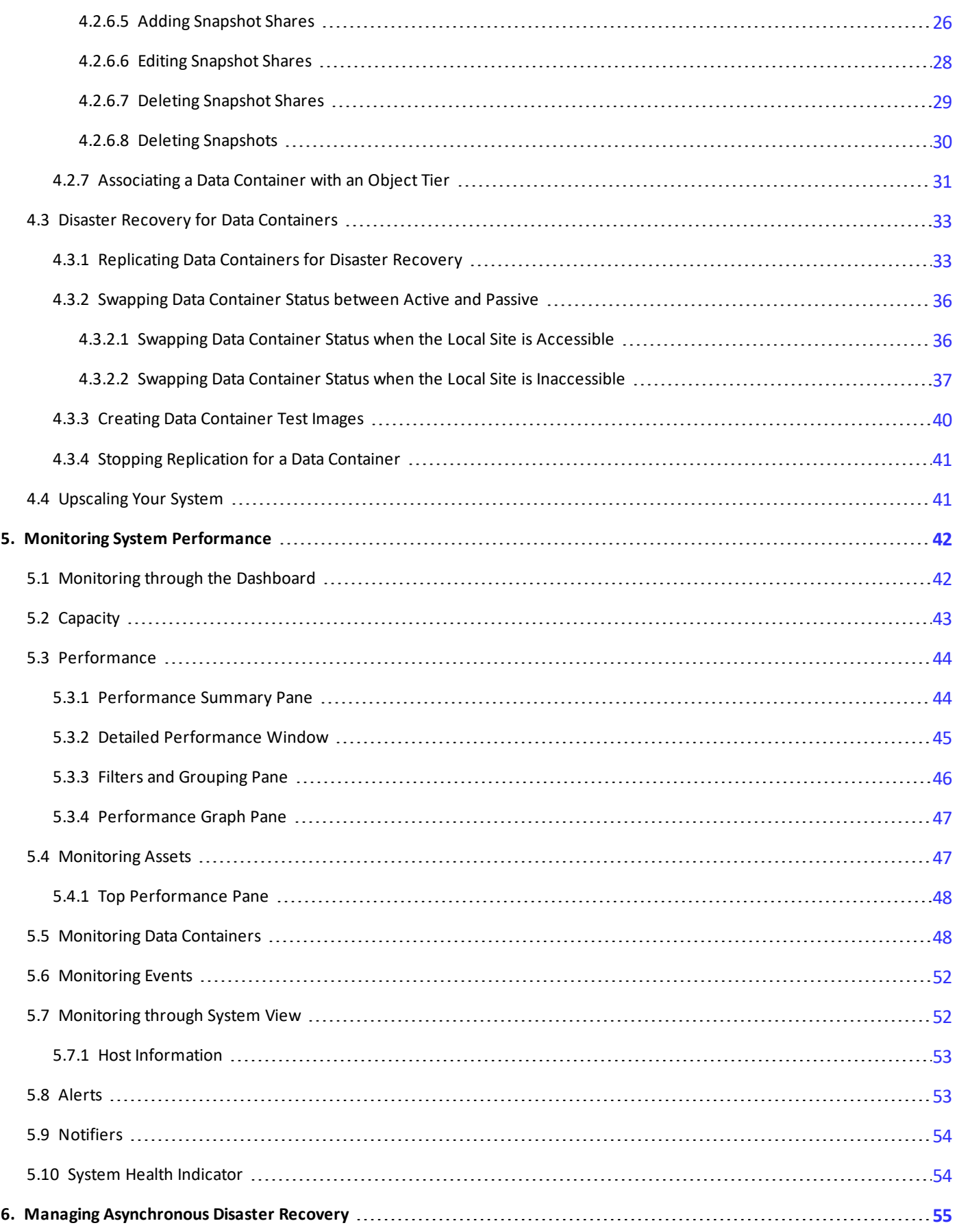

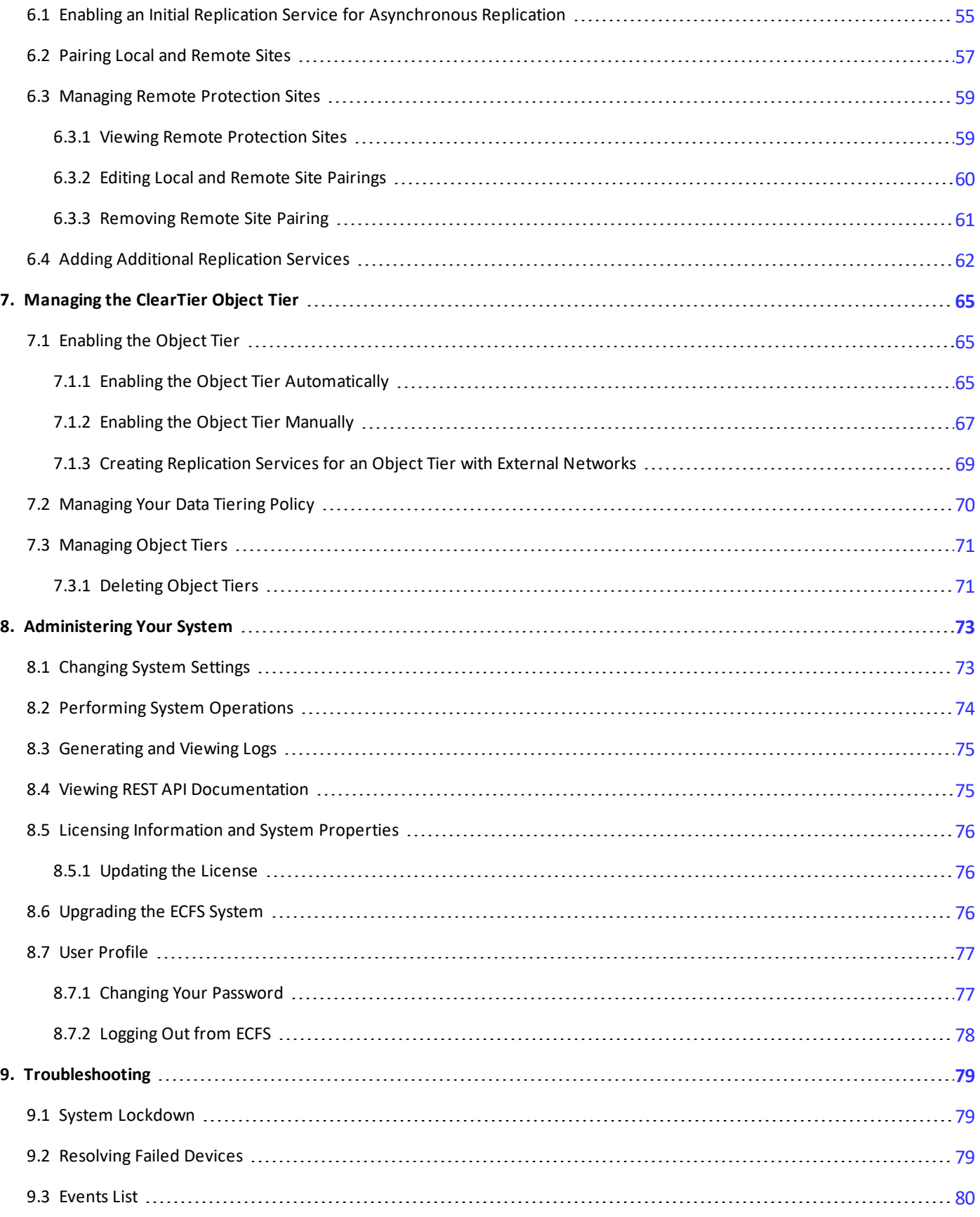

## <span id="page-5-1"></span><span id="page-5-0"></span>**1. Introduction**

## **1.1 Document Scope**

This document contains the explanations and procedures you require to efficiently use the ECFS (Elastifile Cloud File System) through the Management Console.

The document contains the following sections:

- **[Introduction](#page-5-0)**
- [Logging](#page-7-0) in to ECFS
- **[Getting](#page-8-0) to Know Your GUI**
- **[Provisioning](#page-11-0)**
- **Monitoring System [Performance](#page-41-0)**
- <span id="page-5-2"></span>[Administering](#page-72-0) Your System

## **1.2 Related Documentation**

Refer to the following documents for additional information:

<span id="page-5-3"></span>● ECFS Installation Guide

## **1.3 Customer Support**

<span id="page-5-4"></span>You can contact Elastifile customer support at [support@elastifile.com](mailto:support@elastifile.com).

## **1.4 ECFS's Call Home Feature**

For system level support and debug, ECFS provides a call-home feature that sends general system details and major events to Elastifile on a daily basis. No user data is transferred to Elastifile.

This feature provides Elastifile's customer support with a clear view of field issues and assists with resolution and root cause analysis.

The sent data includes:

- System Name
- **Version**
- Number of Hosts in the ECFS system
- **Number of Data Containers**
- Number of Shares
- **Total Capacity**
- Utilized Capacity
- Daily Utilization

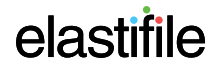

- Hosts added to system
- Hosts removed from system
- Hosts dropping from system due to an error
- Clients' mounts
- Clients' unmount
- Data Rebuild
- Data Rebuild size
- Writes in bytes
- Reads in bytes
- Number of created files
- Number of removed files
- List of events
- License details

## <span id="page-7-0"></span>**2.** Logging in to ECFS

#### **To login to ECFS:**

- 1. In your browser, type the ECFS Management URL (IP address or DNS you set during installation) and press **Enter**. The login window appears.
- 2. Enter the password you set during installation.
- 3. Click **LOGIN**.

## <span id="page-8-1"></span><span id="page-8-0"></span>**3. Getting to Know the Management Console Interface**

## **3.1 Main Interface**

The ECFS user interface is divided into the following main elements:

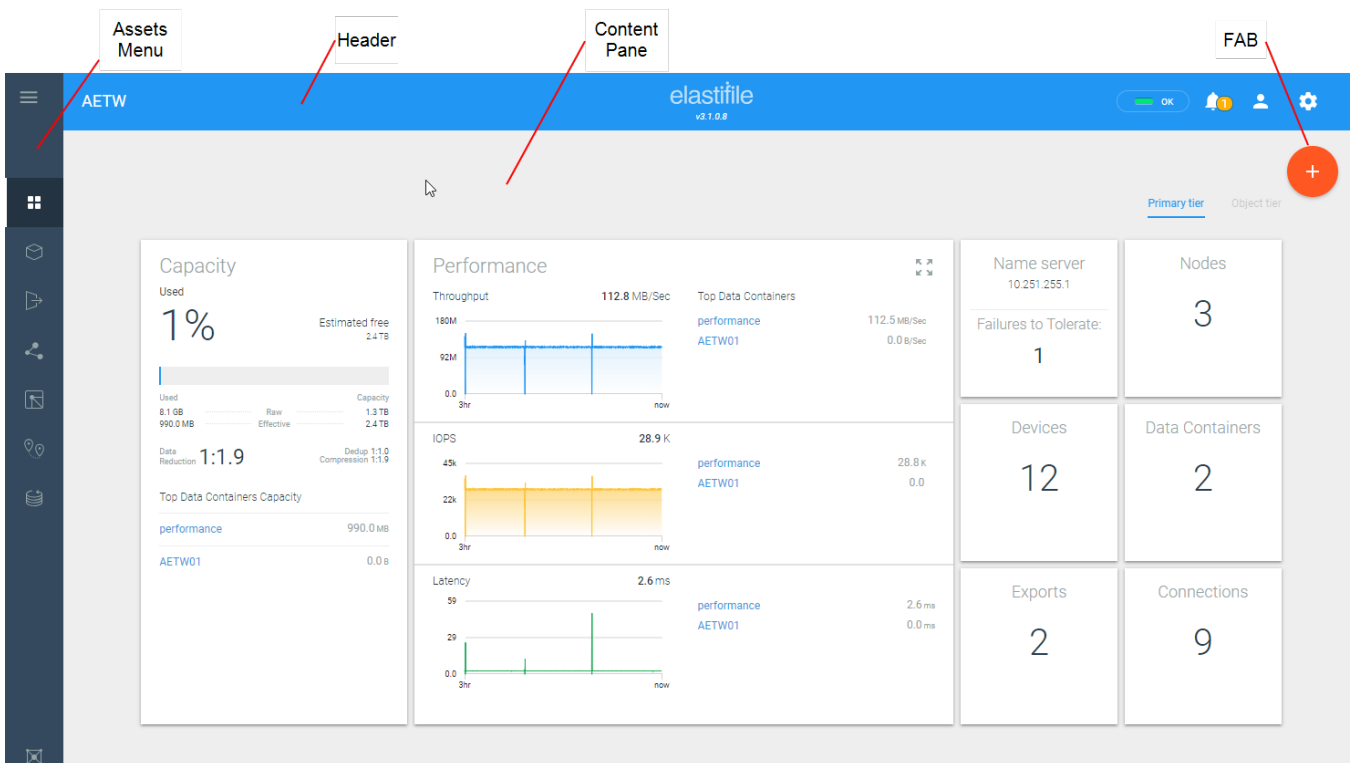

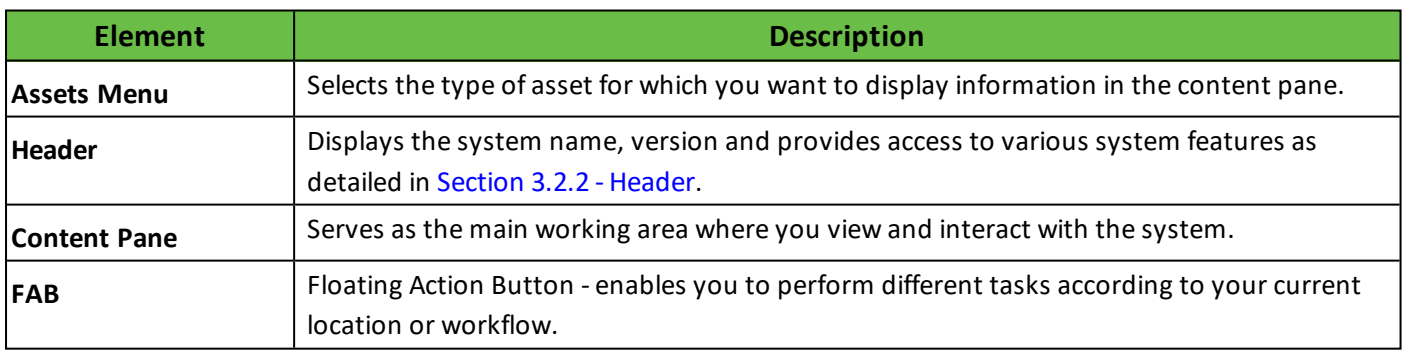

ECFS 3.1.X Management Console GCP User Guide 3. Getting to Know the Management Console Interface

## <span id="page-9-1"></span><span id="page-9-0"></span>**3.2 Main Entities**

### **3.2.1 Assets Menu**

You can display information in the content pane for the following assets:

- (**ALL**) displays the dashboard.
- (**DATA CONTAINERS**), (**SHARES**) , (**CLIENTS**) , (**SERVICES**), displays the inventory for the asset you select.
- $\sqrt[6]{\circ}$  **REMOTE SITES** opens the remote site window for managing remote sites.
- **CBJECT TIERS** opens the data object tiering window for managing object tiers and object tiering policy.
- <span id="page-9-2"></span> $\mathbb X$  **SYSTEM VIEW** - displays the operational status of the elements comprising the ECFS system.

#### **3.2.2 Header**

The Header contains the following elements:

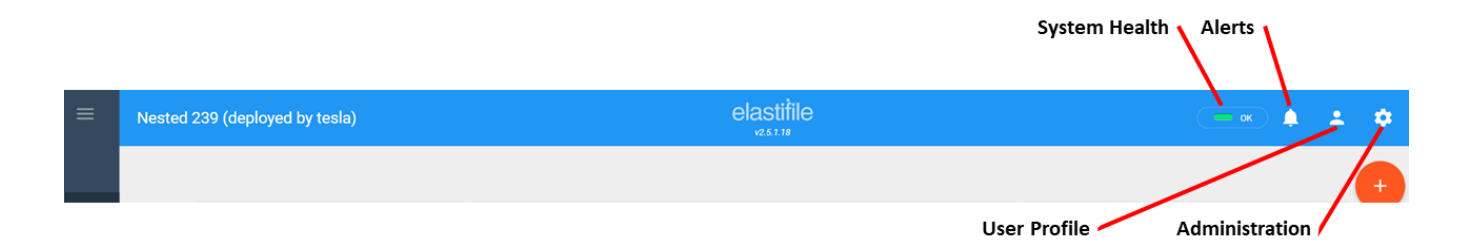

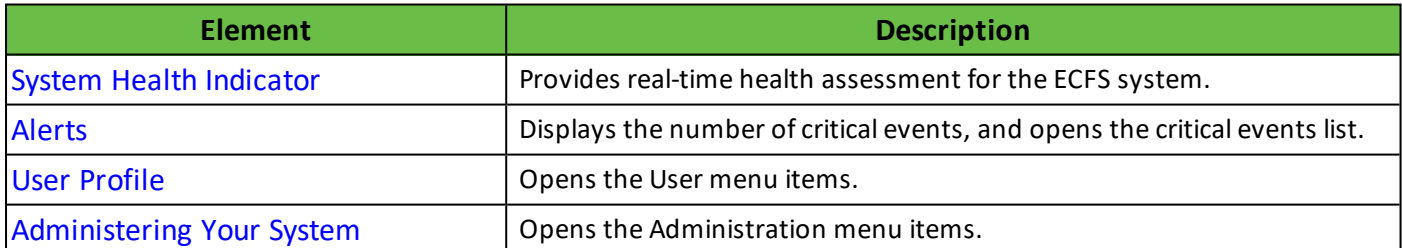

### <span id="page-9-3"></span>**3.2.3 FAB**

The (**FAB**) (floating action button) is a context-sensitive tool that enables you to perform different tasks according to your current task, such as add a data container or add a host.

## <span id="page-10-0"></span>**3.3 Working with the Management Console Interface**

When hovering over icons in the Assets menu, each icon expands to show the icon name.

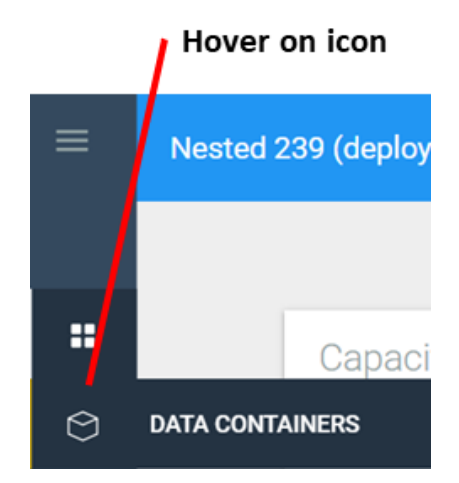

## <span id="page-11-1"></span><span id="page-11-0"></span>**4. Provisioning**

## **4.1 Understanding Provisioning using ECFS**

Provisioning refers to the act of creating and configuring a data container for storing and retrieving data by authorized users. Data containers must contain a default root share that allows authorized users to store and retrieve data. For each share, you can define access rules for relevant client types.

<span id="page-11-2"></span>You can also create local snapshots (logical backup points) of a data container and assign shares to the snapshot to allow user access.

## <span id="page-11-3"></span>**4.2 Provisioning Data Containers**

### **4.2.1 About Data Containers**

Data containers are logical groupings of files or objects that are managed as a collection.

The Management Console supports the creation of the following types of data containers:

- public a shared data container. Open to all clients unless deauthorized (black-listed). A typical use case is a shared file system.
- application a dedicated data container to be accessed by a specific list of clients/applications. Unreachable by all clients unless authorized (white-listed). A typical use case is shared storage for applications or databases.

When you create the data container, a default root share is created without client access rules and with root mapped to "Everyone". This prevents allows access for everyone to the data container. It is advised to create new shares tailored for your requirements.

### <span id="page-11-4"></span>**4.2.2 Creating a Data Container**

#### **To create a data container:**

1. Hover over (**FAB**), then click (**Add Data Container**).

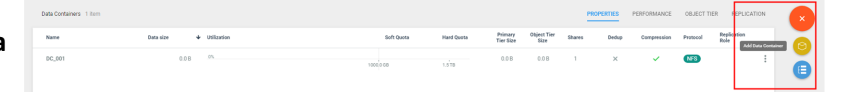

2. In the **Select data container type** window, click the type of data container you want to add, and click **Select**.

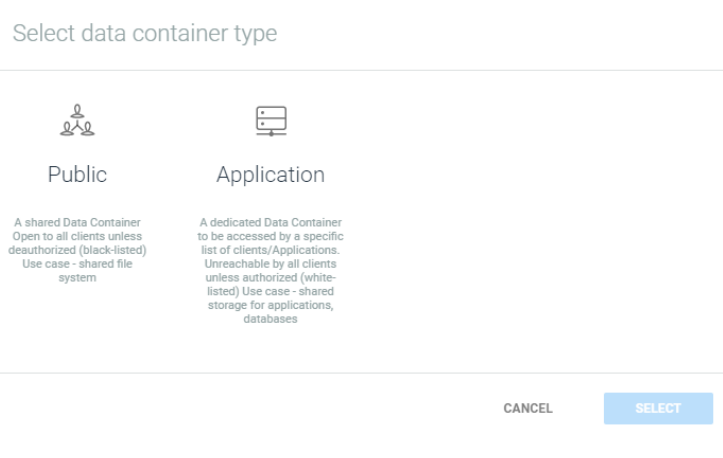

3. The New data container window for the type of data container you selected appears as shown below.

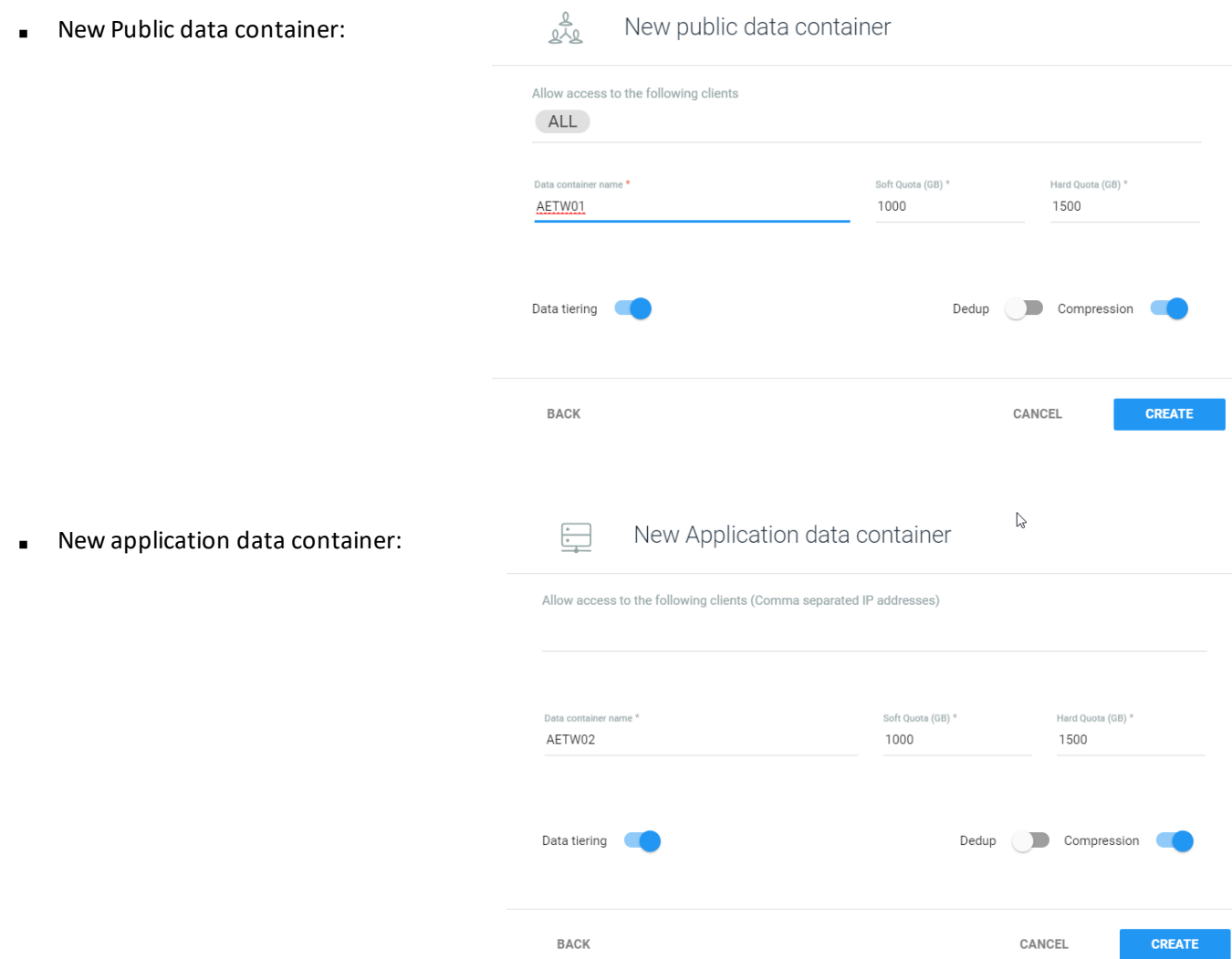

4. Configure the fields (all fields are mandatory) as described in the following table:

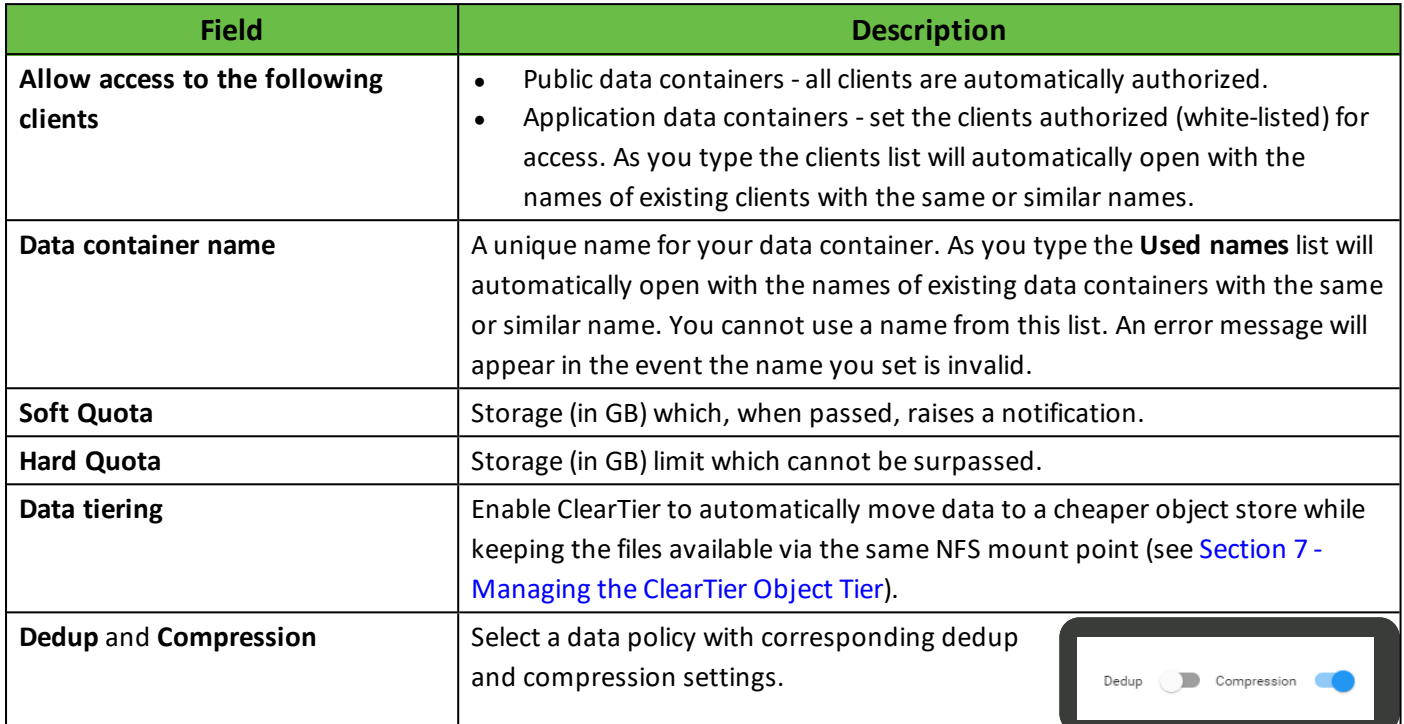

#### 5. Click **Create**.

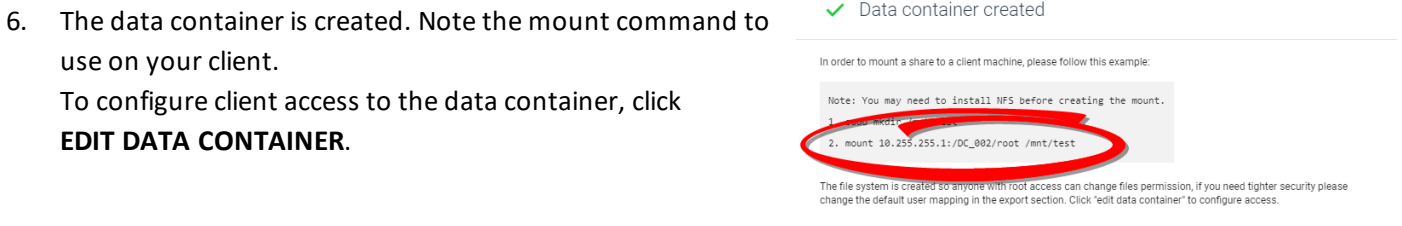

The default mapping for a public data container data enables full read/write access by all users as follows:

- **User Mapping: Map Everyone to**
- **User ID**: root
- **Default Access**: Read/Write

If you want to apply more restricted access, see Section 4.2.4.1 - Adding Data [Container](#page-15-0) Shares.

- 7. Define/modify the data container features as described in the following sections:
	- Section 4.2.3 [Mounting](#page-14-0) Your Storage
	- Section 4.2.4 Modifying Data Container [Properties](#page-14-1)
	- Section 4.2.5 Deleting Data [Containers](#page-18-0)

# elastifile

**EDIT DATA CONTAINER** 

CLOSE

- Section 4.2.6 Creating Data Container [Snapshots](#page-18-1) and Schedules
- Section 4.2.7 [Associating](#page-30-0) a Data Container with an Object Tier
- Section 4.3 Disaster Recovery for Data [Containers](#page-32-0)
- Section 4.4 [Upscaling](#page-40-1) Your System
- <span id="page-14-0"></span>■ Section 5.5 - [Monitoring](#page-47-1) Data Containers

### **4.2.3 Mounting Your Storage**

Data container shares are mounted as standard NFS shares. Refer to your OS guides for mounting procedures.

The mount path is defined in the following format:

[IP/hostname]:[data container name]/[share name].

#### **Example:**

<span id="page-14-1"></span>10.1.1.10:my\_fs0/my\_share\_name

### **4.2.4 Modifying Data Container Properties**

#### **To modify a data container's properties:**

1. In the Assets menu, click  $\odot$ 

(**DATA CONTAINERS**).

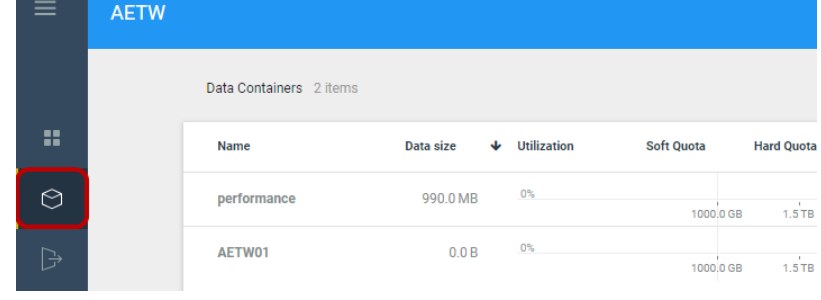

2. Click the required data container. Modify the fields at the top of the window as required, then click **Update**.

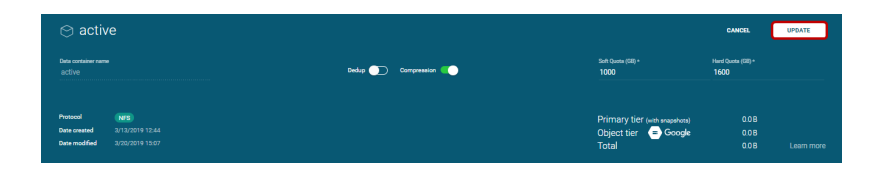

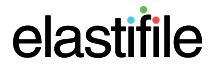

### <span id="page-15-0"></span>**4.2.4.1 Adding Data Container Shares**

#### **To add a data container share:**

1. In the Assets menu, click  $\odot$ 

(**DATA CONTAINERS**) and click the data container to which you want to add a share.

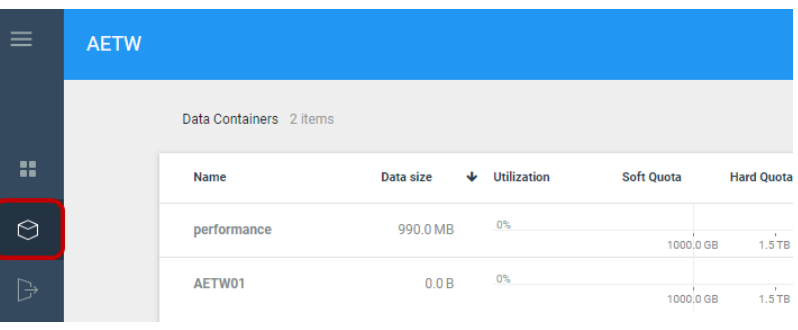

2. Hover over (**FAB**), then click **Add Share.**

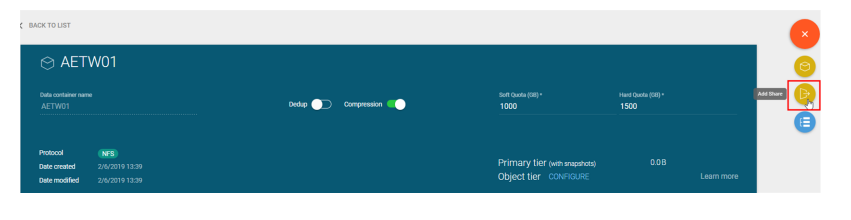

3. Configure the fields as described in the table below:

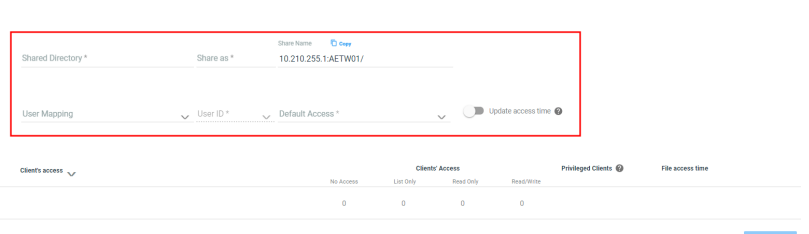

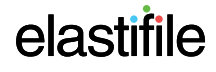

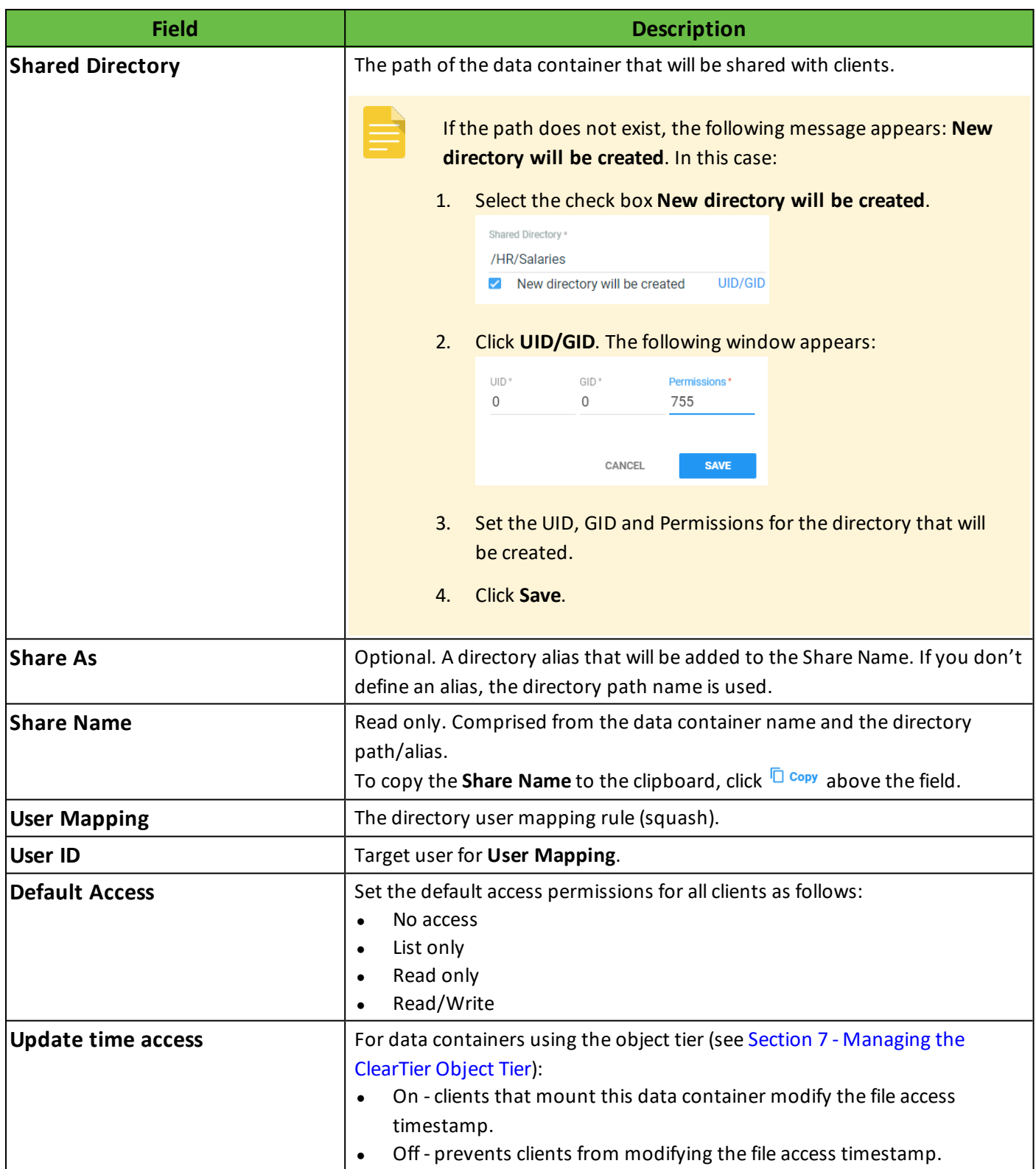

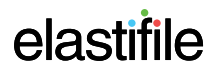

5. Click **Client's Access**.

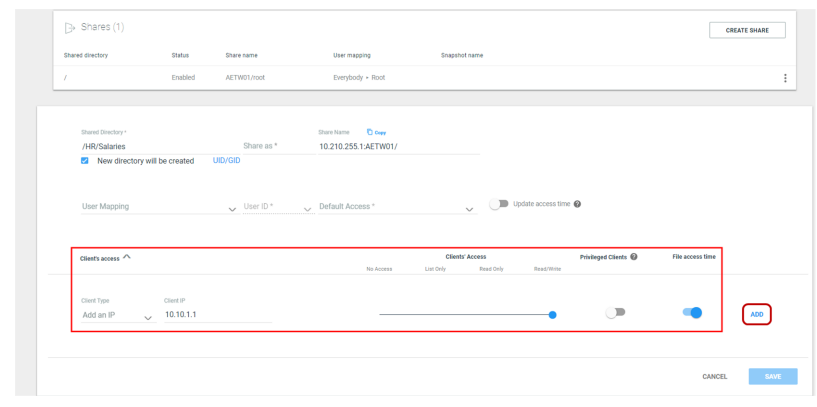

- <span id="page-17-1"></span>6. In the Client IP field, type either the IP address or the Subnet details of the client.
- 7. Use the default access rule (above) or drag the slider to the required access rule option:
	- No Access
	- List Only
	- Read Only
	- Read/Write
- 8. If the data container user mapping (above) is set to **Map root to nobody**, toggle **Privileged Clients** and add at least one client as a privileged client in order to allow root access to create the file system.
- 9. For data containers using the object tier (see Section 7 [Managing](#page-64-0) the ClearTier Object Tier):
	- On clients that mount this data container modify the file access timestamp.
	- Off prevents clients from modifying the file access timestamp.
- <span id="page-17-2"></span>10. Click **Add**. The client access rule appears.
- 11. Repeat Steps [6](#page-17-1) to [10](#page-17-2) for each additional client for which you need to define access rules.
- <span id="page-17-0"></span>12. Click **Save**.

#### **4.2.4.2 Editing Data Container Shares**

#### **To edit a data container share:**

1. In the Assets menu, click  $\odot$ 

(**DATA CONTAINERS**) and click the required data container.

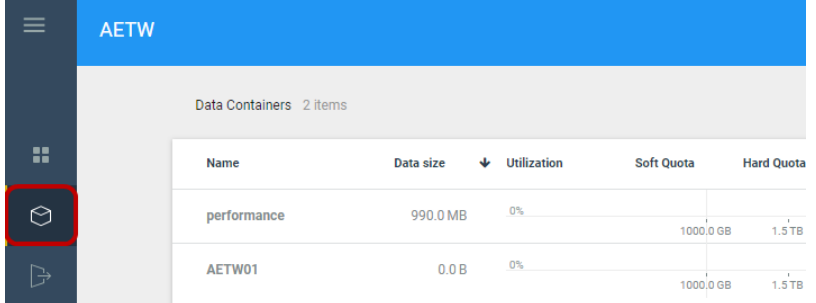

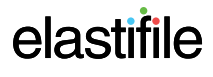

2. Click the required share.

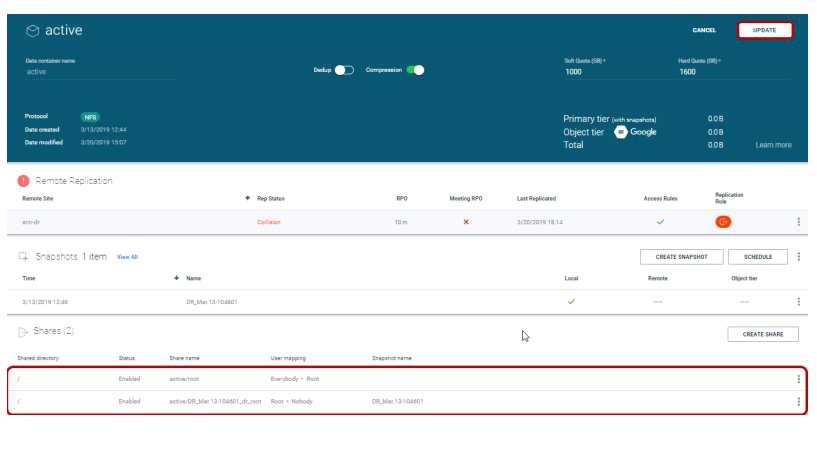

3. The share details appear.

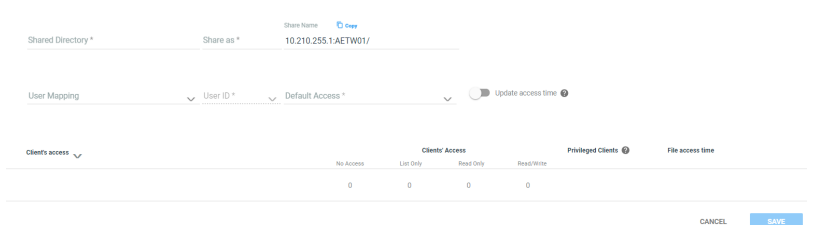

- 4. Modify the required fields as described (see Section 4.2.4.1 Adding Data [Container](#page-15-0) Shares).
- <span id="page-18-0"></span>5. Click **Save**.

### **4.2.5 Deleting Data Containers**

#### **To delete a data container:**

1. In the Assets menu, click (**DATA CONTAINERS**).

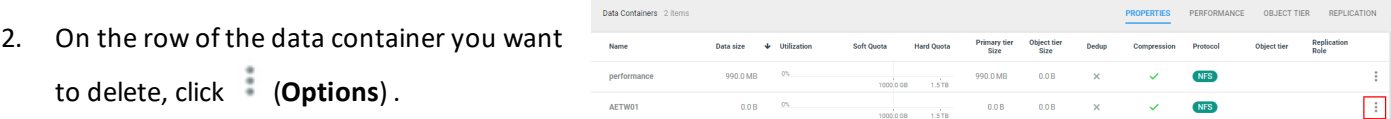

3. Click **Delete**.

A data container with shares and/or files cannot be deleted.

## <span id="page-18-1"></span>**4.2.6 Creating Data Container Snapshots and Schedules**

You can create local snapshots (logical backup points) of a data container and assign shares to the snapshot to allow user access. If you setup an object tier, you can move snapshots that have not been accessed for a specific period to the object tier for cold storage, or move them manually.

You can create snapshots on a regular basis through a schedule, and delete the snapshots after a defined time or move them to the object tier after a specific time.

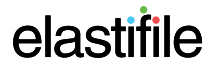

### <span id="page-19-0"></span>**4.2.6.1 Creating Data Container Snapshots**

#### **To create a data container snapshot:**

1. In the Assets menu, click  $\odot$ (**DATA CONTAINERS**).

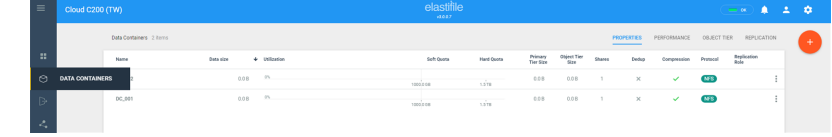

- 2. Click the required data container.
- 3. Click **Create Snapshot**.

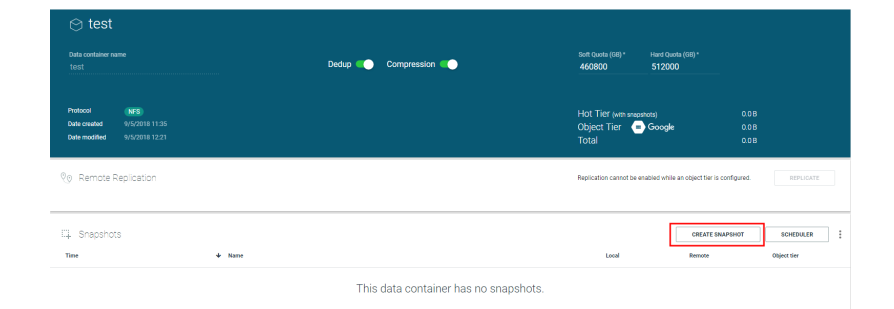

- 4. Complete the new snapshot details as follows:
	- If the object tier is enabled (see Section 7 [Managing](#page-64-0) the [ClearTier](#page-64-0) Object Tier):
		- a. In **Snapshot name**, type a name for the snapshot.
		- b. In the **Move to object tier** list, select one of the following:
			- ♦ **Never**
			- ♦ **Hours** and add a value.
			- ♦ **Days** and add a value.
		- c. If you select hours or days in **Move to object tier**, then in the text area, type the number of hours or days.
		- d. In the **Delete** area, in the list, select one of the following:
			- ♦ **Never**
			- ♦ **Hours** and add a value.
			- ♦ **Days** and add a value.
		- e. If you select hours or days in **Delete**, then in the text area, type the number of hours or days.
		- f. Click **CREATE**.

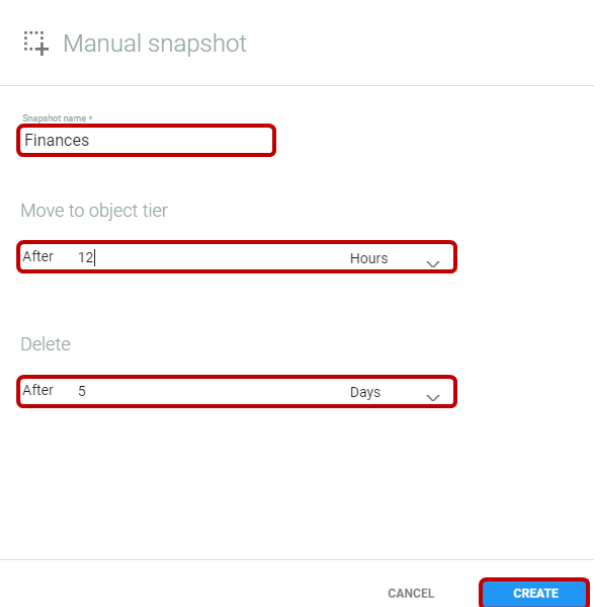

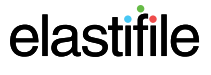

#### ECFS 3.1.X Management Console GCP User Guide 4. Provisioning

- If the object tier is not configured (see [Section](#page-64-0) 7 -[Managing](#page-64-0) the ClearTier Object Tier):
	- a. In **Snapshot name**, type a name for the snapshot.
	- b. In the **Delete** area, in the list, select one of the following:
		- ♦ **Never**
		- ♦ **Hours** and add a value.
		- ♦ **Days** and add a value.
	- c. Click **CREATE**.

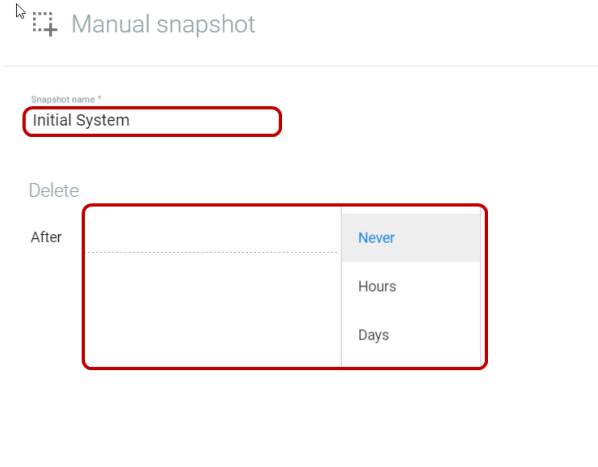

CANCEL

CREATE

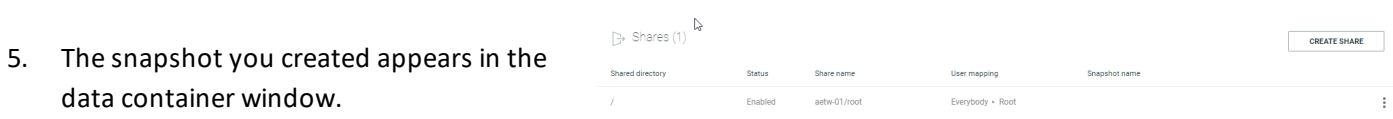

### <span id="page-20-0"></span>**4.2.6.2 Moving a Snapshot to the Object Tier**

You can manually move snapshots to the object tier for cold storage.

#### **To move a data container snapshot to the object tier:**

1. In the Assets menu, click  $\odot$ 

(**DATA CONTAINERS**).

- 2. Click the required data container.
- 3. On the row of the snapshot you want to move to the object tier, click (**Options**).
- 4. Click **Move to object tier**.

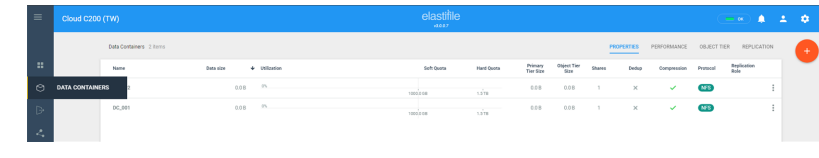

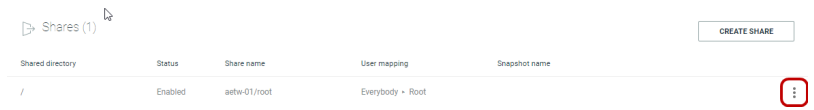

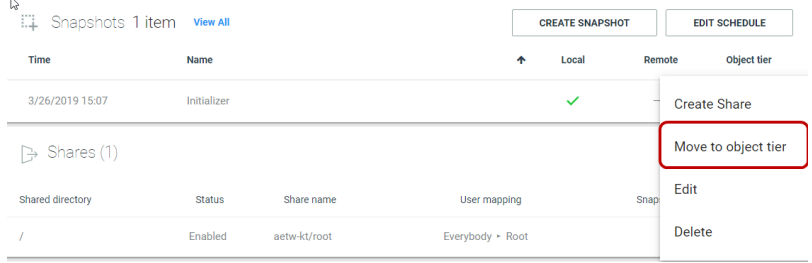

If the object tier is not set up, click set it up and proceed as described in Section 7.1 - [Enabling](#page-64-1) the Object Tier.

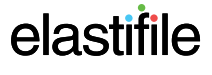

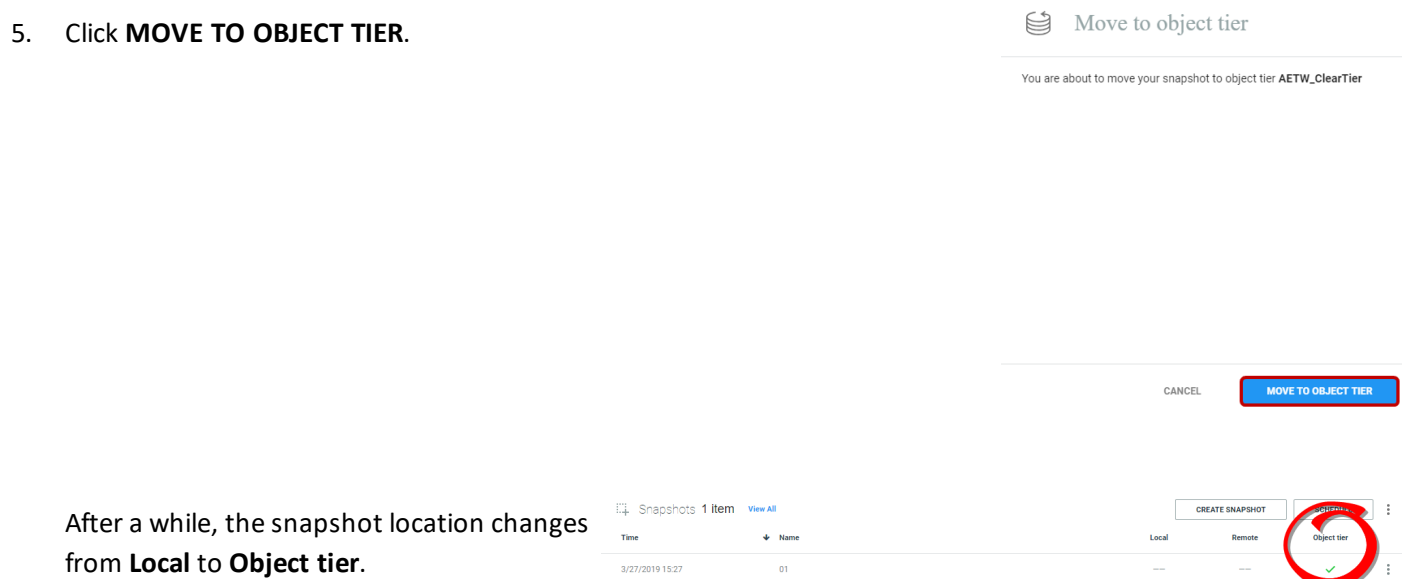

3/27/2019 15:27

 $\overline{01}$ 

## <span id="page-21-0"></span>**4.2.6.3 Creating a Data Container Snapshot Schedule**

#### **To create a data container snapshot schedule:**

1. In the Assets menu, click  $\odot$ 

(**DATA CONTAINERS**).

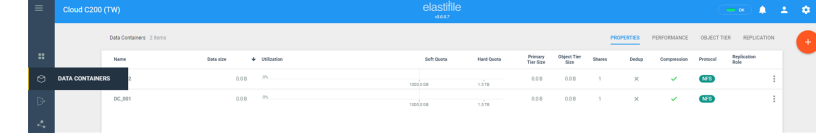

- 2. Click the required data container.
- 3. Click **EDIT SCHEDULE**.

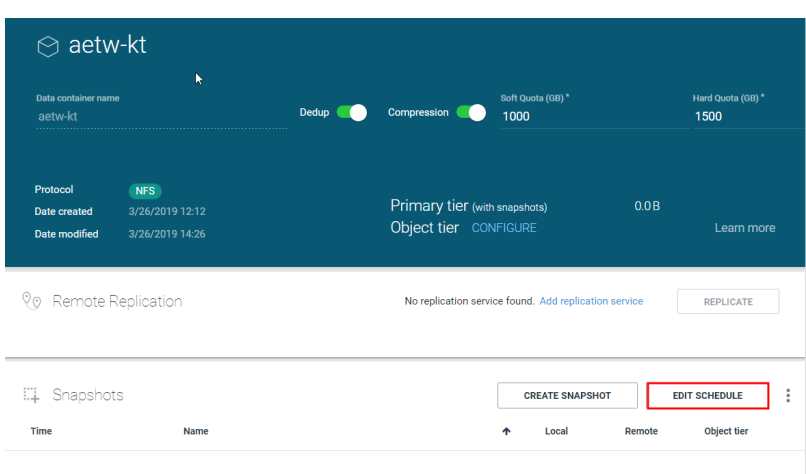

This data container has no snapshots.

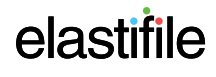

... Snapshots scheduler

Take a snapshot\*

Move to object tier

Every 3

After 12

Delete

After 5

- 4. Complete the new schedule details as follows:
	- If the object tier is configured:
		- a. In the **Take a snapshot** list, select one of the following:
			- ♦ **Never**
			- ♦ **Hours**
			- ♦ **Days**
		- b. If you select hours or days in **Take a snapshot**, then in the text area, type the number of hours or days.
		- c. In **Move to object tier** list, select one of the following:
			- ♦ **Never**
			- ♦ **Hours**
			- ♦ **Days**
		- d. If you select hours or days in Move to object tier, then in the text area days.
		- e. In the **Delete** list, select one of the following:
			- ♦ **Never**
			- ♦ **Hours**
			- ♦ **Days**
		- f. If you select hours or days in **Delete**, then in the text area, type the number of hours or days.
		- g. Click **ACTIVATE**.

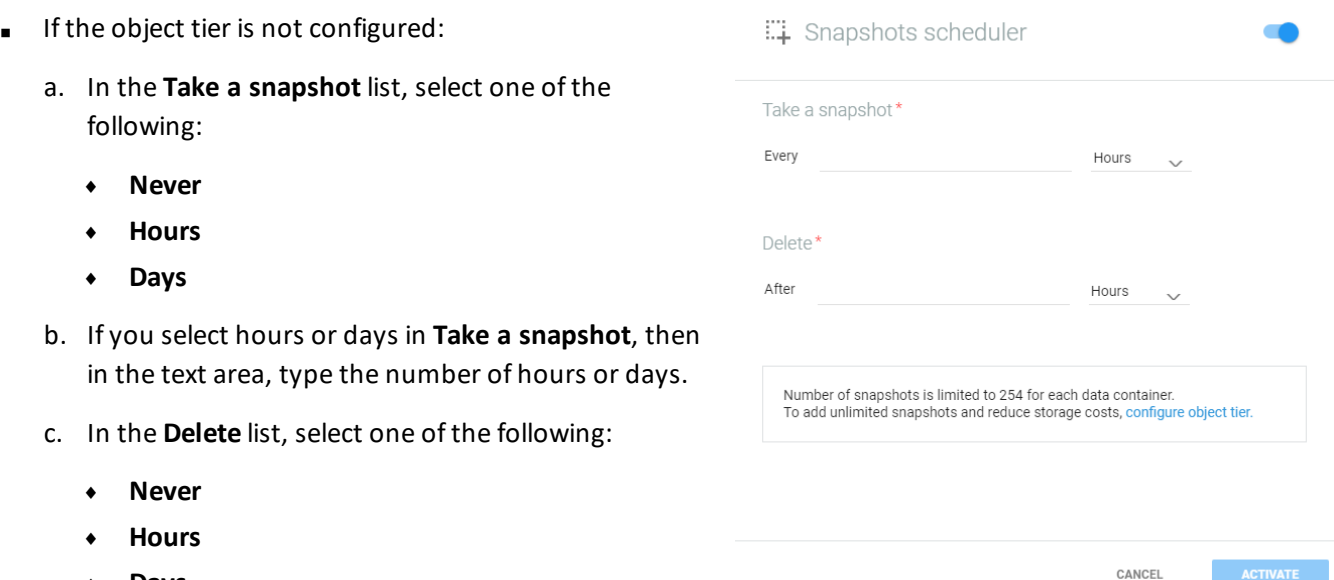

♦ **Days**

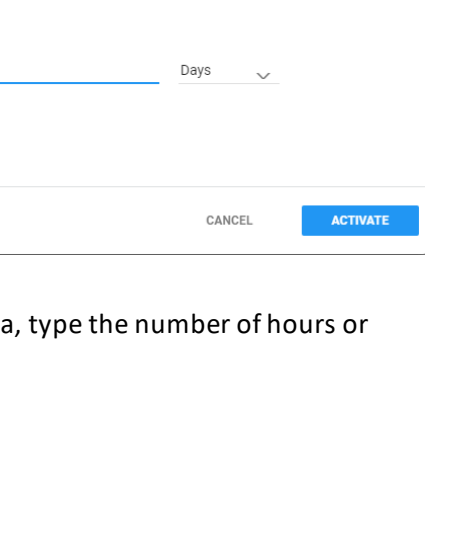

 $Hours$ 

Hours

 $\checkmark$ 

- d. If you select hours or days in **Delete**, then in the text area, type the number of hours or days.
- e. Click **ACTIVATE**.

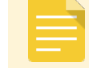

Use to enable/disable the schedule.

#### <span id="page-23-0"></span>**4.2.6.4 Enabling and Disabling the Snapshot Schedule**

You can enable and disable the snapshot schedule for a data container.

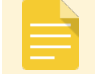

Disabling the schedule does not delete it.

#### **To enable or disable the snapshot schedule:**

1. In the Assets menu, click  $\odot$ 

(**DATA CONTAINERS**).

- 2. Click the required data container.
- 3. Use either of the following methods:
	- Snapshots pane:
		- a. In the Snapshots pane, click (**Options**).

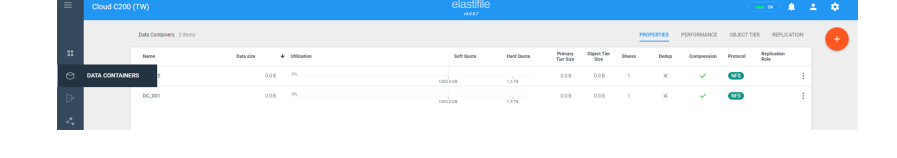

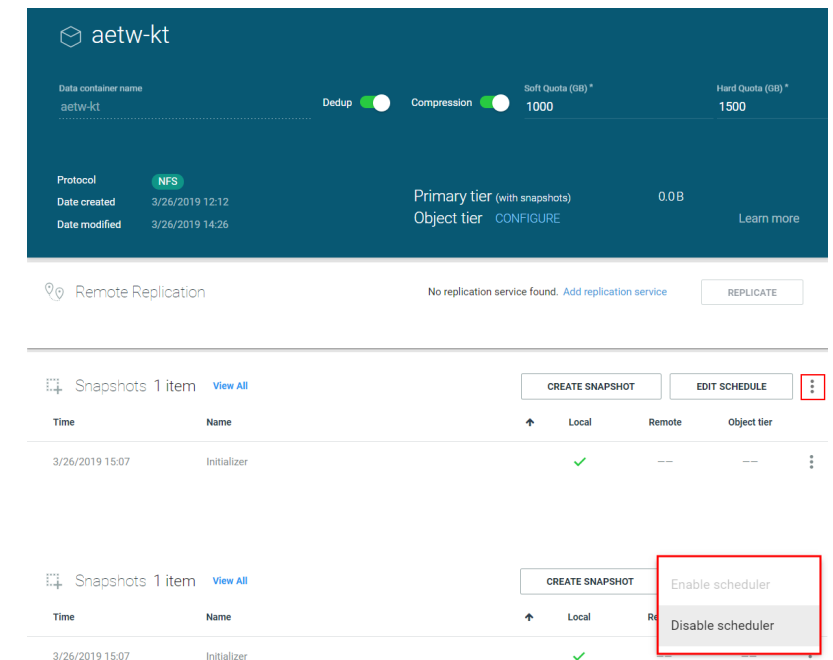

b. Click **Enable scheduler** or **Disable scheduler**.

- Schedule window
	- a. Click **Edit Schedule**.

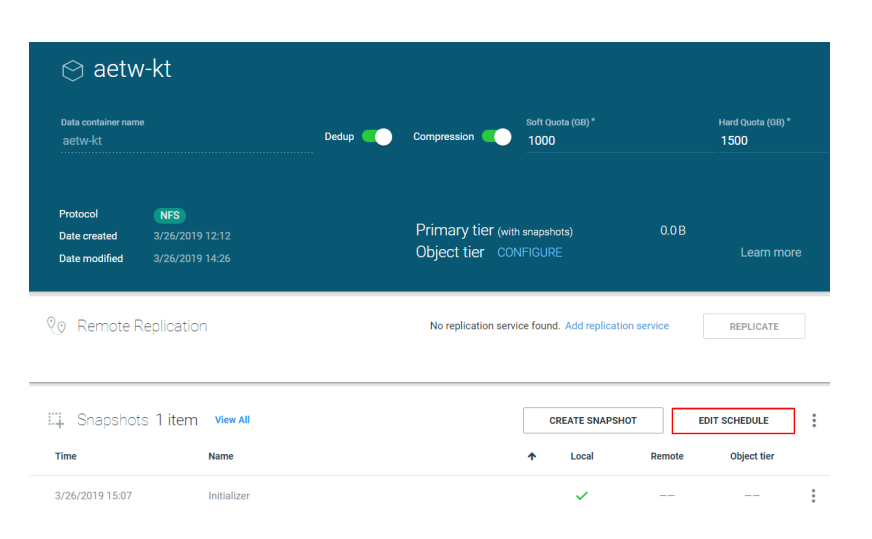

b. Click to toggle (enable or disable) the schedule.

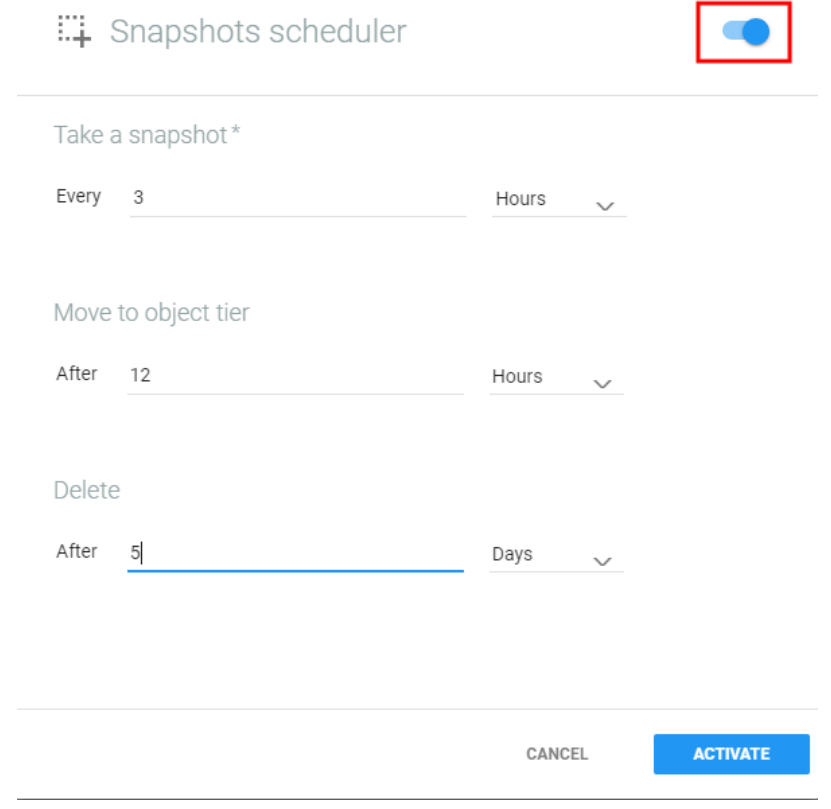

c. Click **Update**.

### <span id="page-25-0"></span>**4.2.6.5 Adding Snapshot Shares**

#### **To add a snapshot share:**

1. In the Assets menu, click  $\odot$ (**DATA CONTAINERS**).

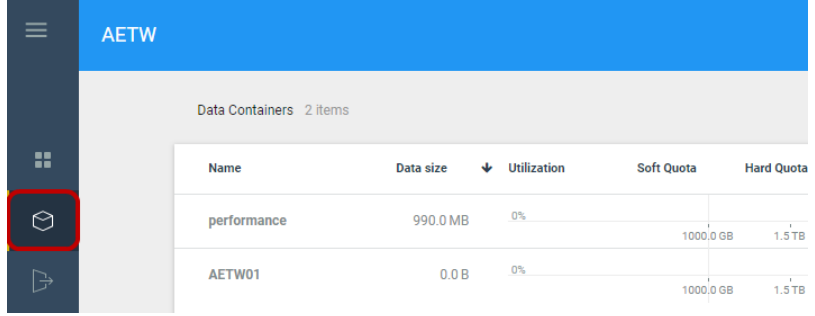

- 2. Click the required data container.
- 3. On the row of the snapshot for which you want to add a share, click (**Options**).

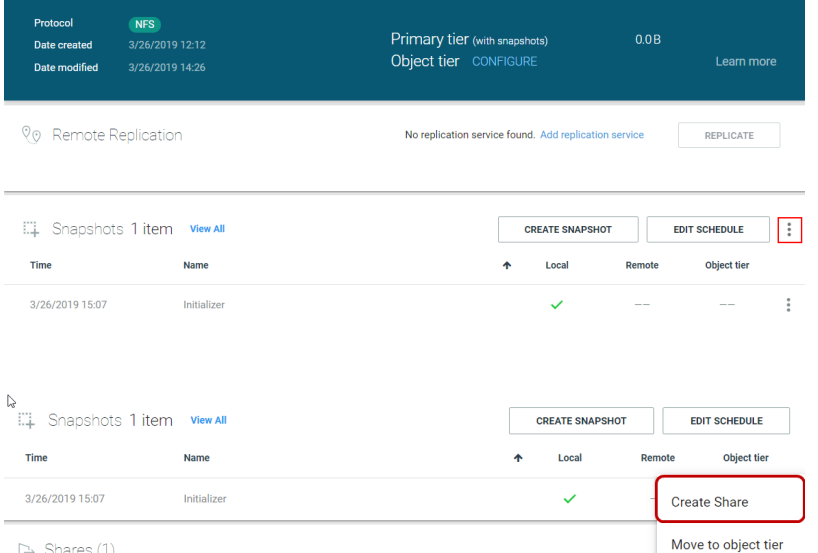

Soft Quin<br>Dedup Compression 1000

4. Click **Create Share**.

5. Configure the fields as described in the table below:

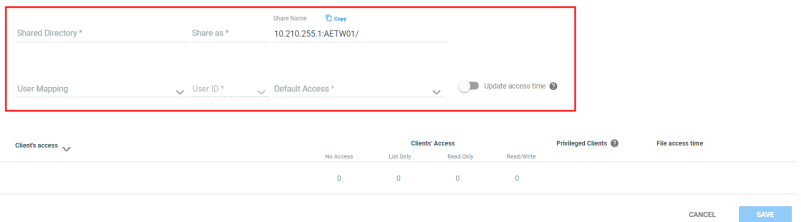

User mapping

Everybody + Root

Edit

Delete

Snar

Hard Quota (GB) \*<br>1500

 $\odot$  aetw-kt

Data contair<br>aetw-kt

 $\rightarrow$  Shares (1)

Status

Enabled

Share name

aetw-kt/root

Shared directory

 $\overline{1}$ 

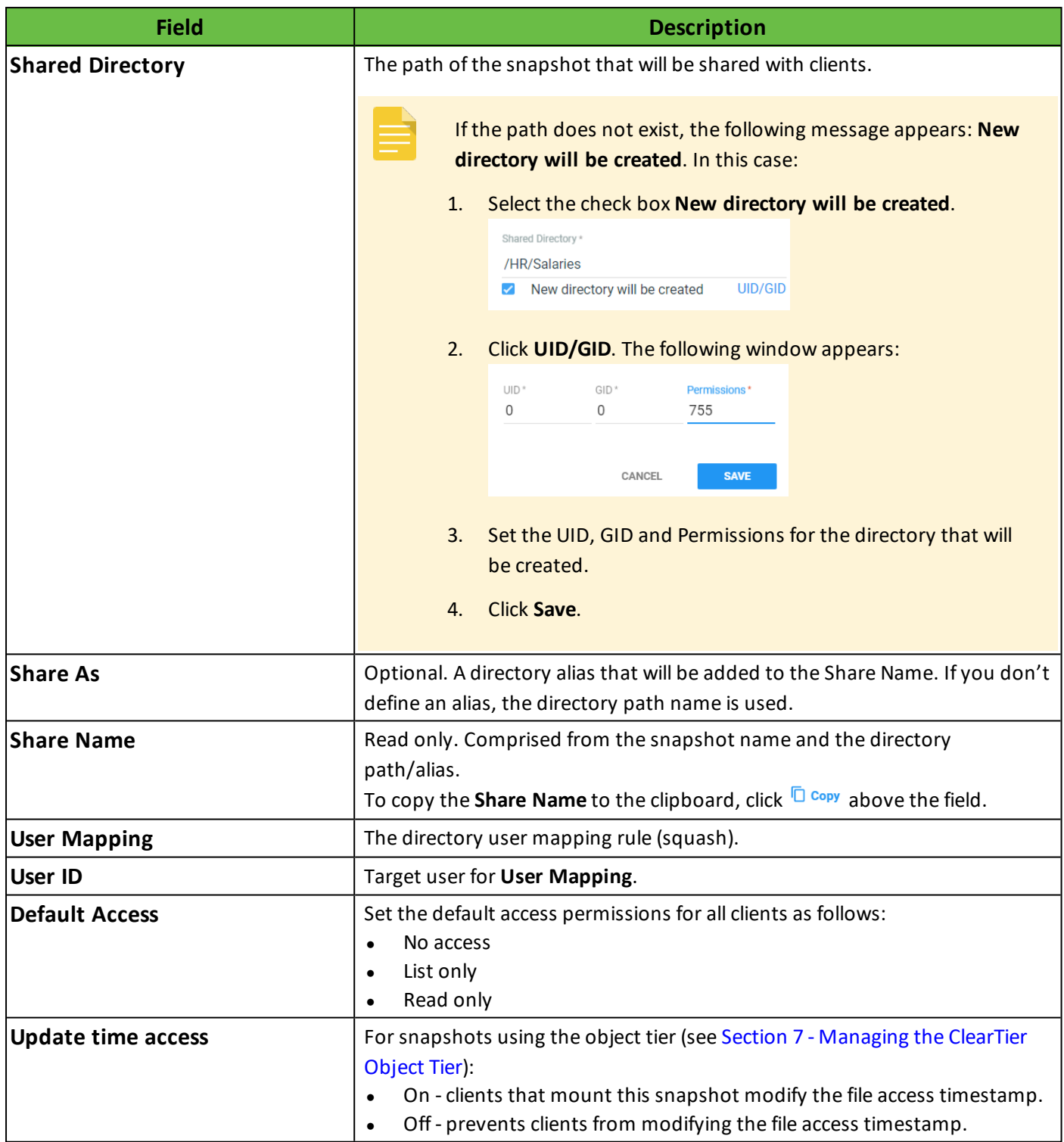

5. Click **Client's Access**.

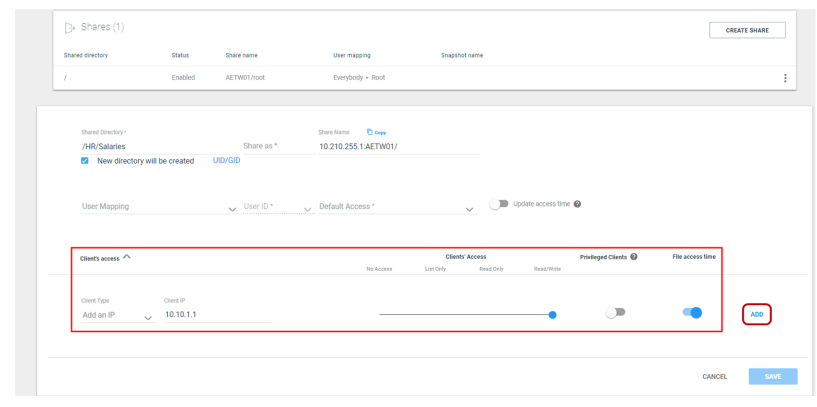

- <span id="page-27-1"></span>6. In the Client IP field, type either the IP address or the Subnet details of the client.
- 7. Use the default access rule (above) or drag the slider to the required access rule option:
	- No Access
	- List Only
	- Read Only
- 8. If the snapshot user mapping (above) is set to **Map root to nobody**, toggle **Privileged Clients** and add at least one client as a privileged client in order to allow root access to create the file system.
- 9. For snapshots using the object tier (see Section 7 [Managing](#page-64-0) the ClearTier Object Tier):
	- On clients that mount this snapshot modify the file access timestamp.
	- Off prevents clients from modifying the file access timestamp.
- <span id="page-27-2"></span>10. Click **Add**. The client access rule appears.
- 11. Repeat Steps [6](#page-27-1) to [10](#page-27-2) for each additional client for which you need to define access rules.
- <span id="page-27-0"></span>12. Click **Save**.

#### **4.2.6.6 Editing Snapshot Shares**

#### **To edit a snapshot share:**

1. In the Assets menu, click  $\odot$ 

(**DATA CONTAINERS**) and click the required data container.

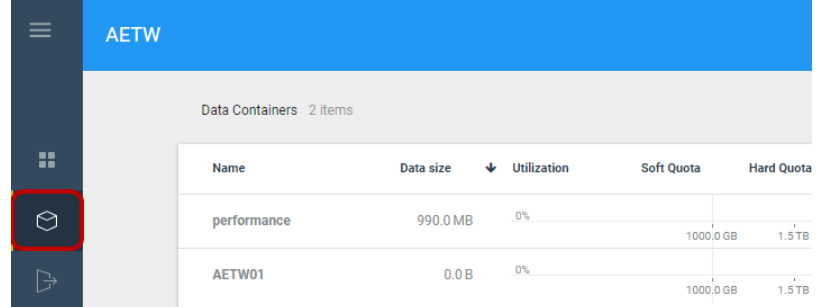

2. Click the required snapshot share.

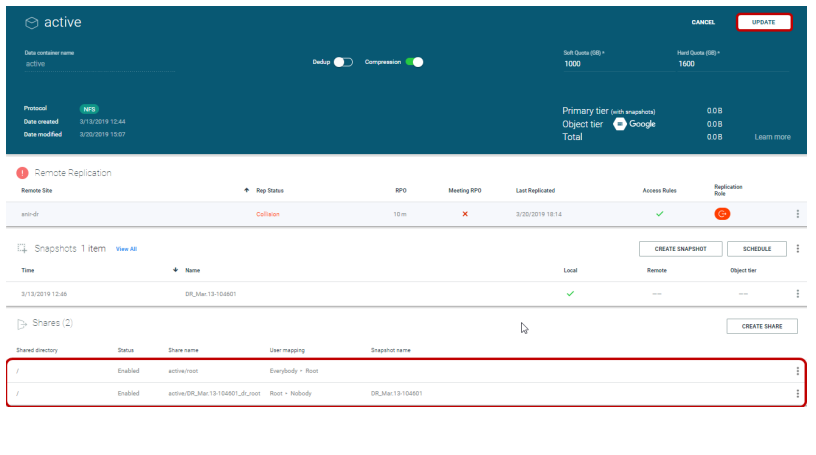

3. The share details appear.

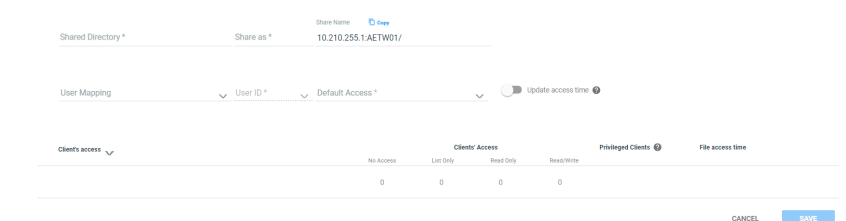

- 4. Modify the required fields as described (see Section 4.2.6.5 Adding [Snapshot](#page-25-0) Shares).
- <span id="page-28-0"></span>5. Click **Save**.

### **4.2.6.7 Deleting Snapshot Shares**

#### **To delete a snapshot share:**

1. In the Assets menu, click  $\odot$ 

(**DATA CONTAINERS**).

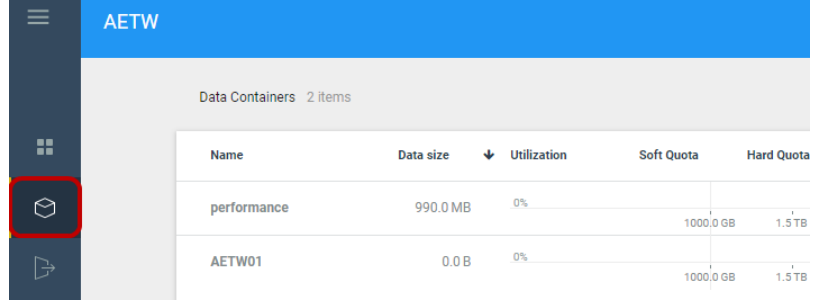

2. Click the required data container.

#### ECFS 3.1.X Management Console GCP User Guide 4. Provisioning

3. On the row of the snapshot share you want to delete, click (**Options**) and click **Delete**.

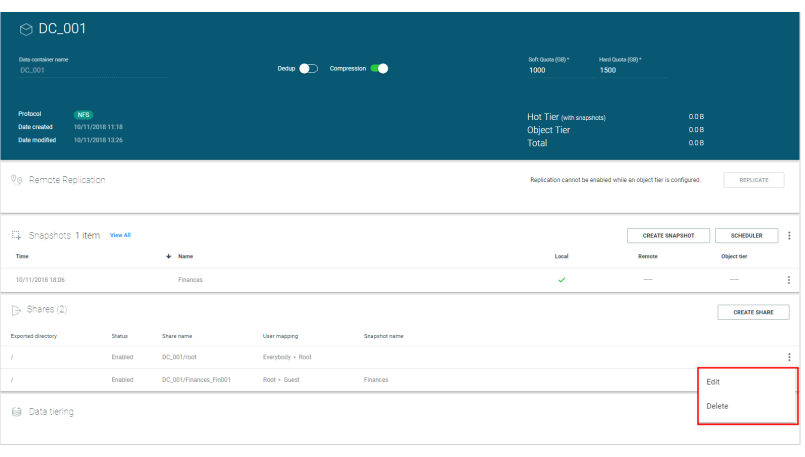

#### 4. Click **YES, DELETE**.

#### Delete Root Share?

Root level access will be deleted. Mounted clients will be disconnected.

YES, DELETE

CANCEL

#### <span id="page-29-0"></span>**4.2.6.8 Deleting Snapshots**

#### **To delete a snapshot:**

1. In the Assets menu, click  $\odot$ (**DATA CONTAINERS**).

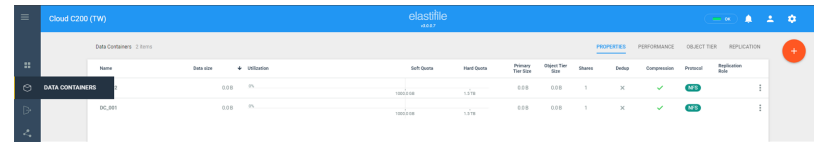

- 2. Click the required data container.
- 3. On the row of the snapshot you want to delete, click (**Options**) and click **Delete**.

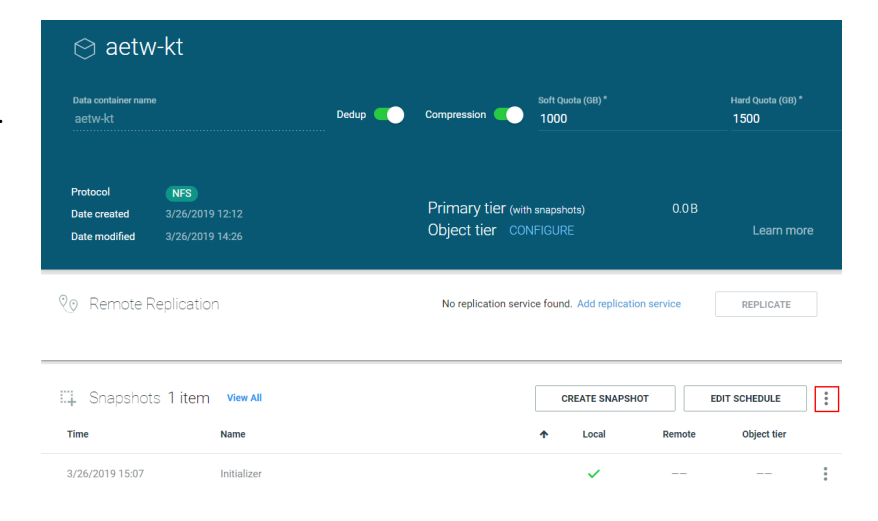

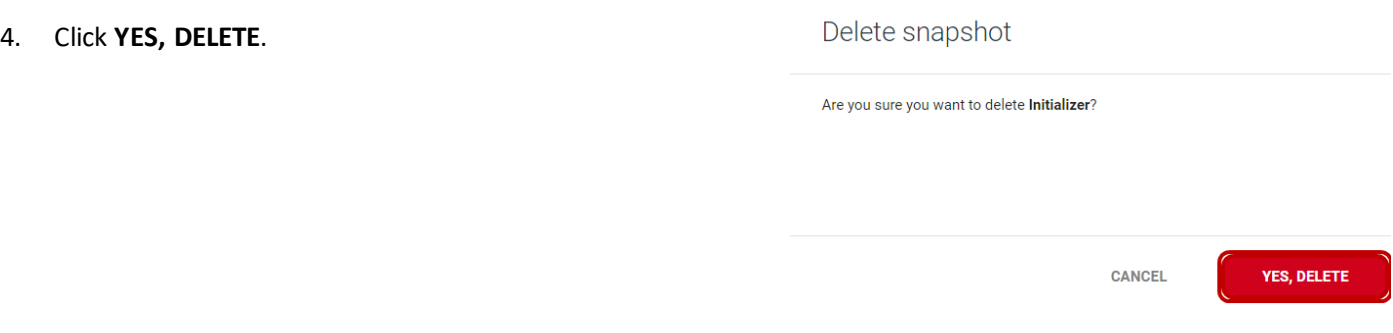

## <span id="page-30-0"></span>**4.2.7 Associating a Data Container with an Object Tier**

You can configure an object tier for data containers, and then set object tier policies for Data Container Snapshots and Snapshot Schedules (see Section 4.2.6 - Creating Data Container [Snapshots](#page-18-1) and Schedules)

**To configure an object tier from a Data Container:**

1. In the Assets menu, click  $\odot$ 

(**DATA CONTAINERS**).

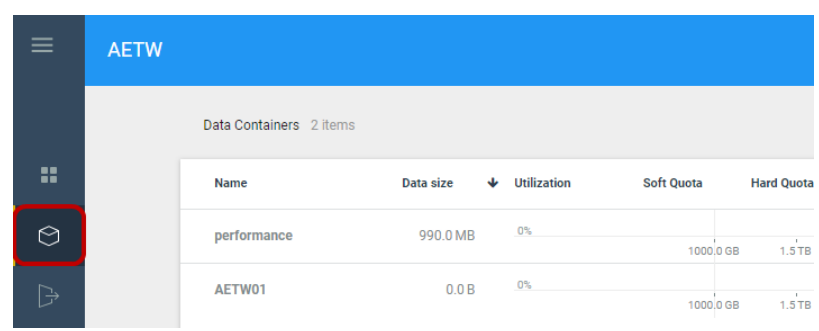

2. Click the required data container.

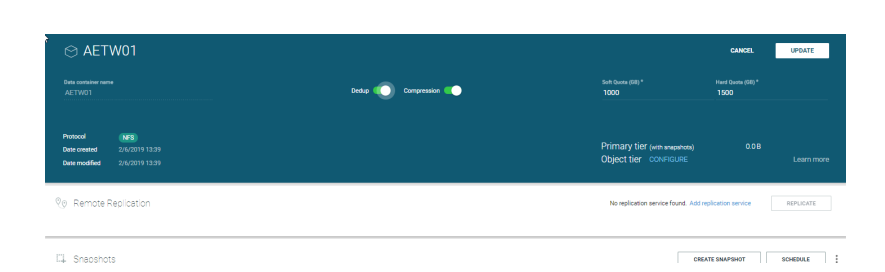

3. Click **CONFIGURE**.

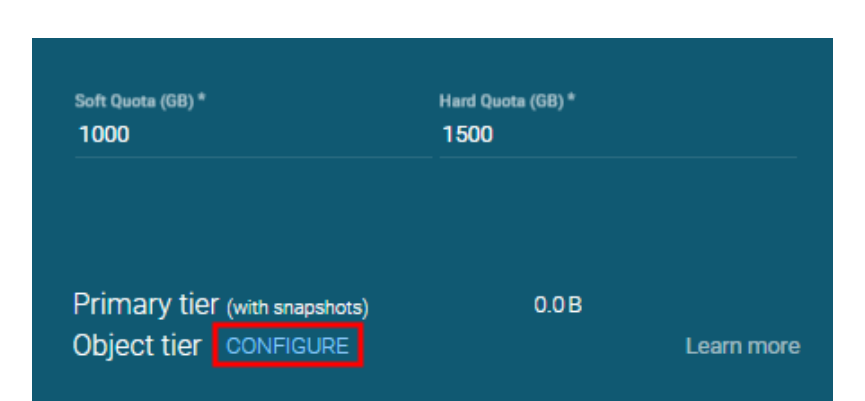

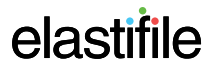

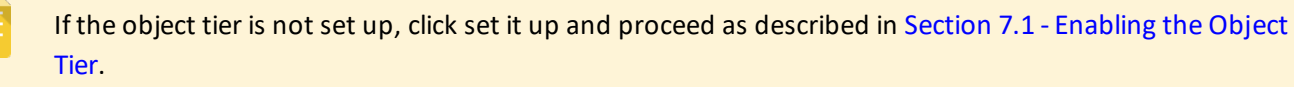

4. In the **Pair object tier** window, **Object tier** list, select your required object tier.

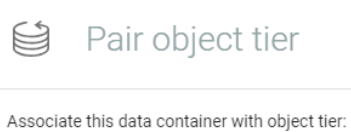

Object tier \*  $\checkmark$ 

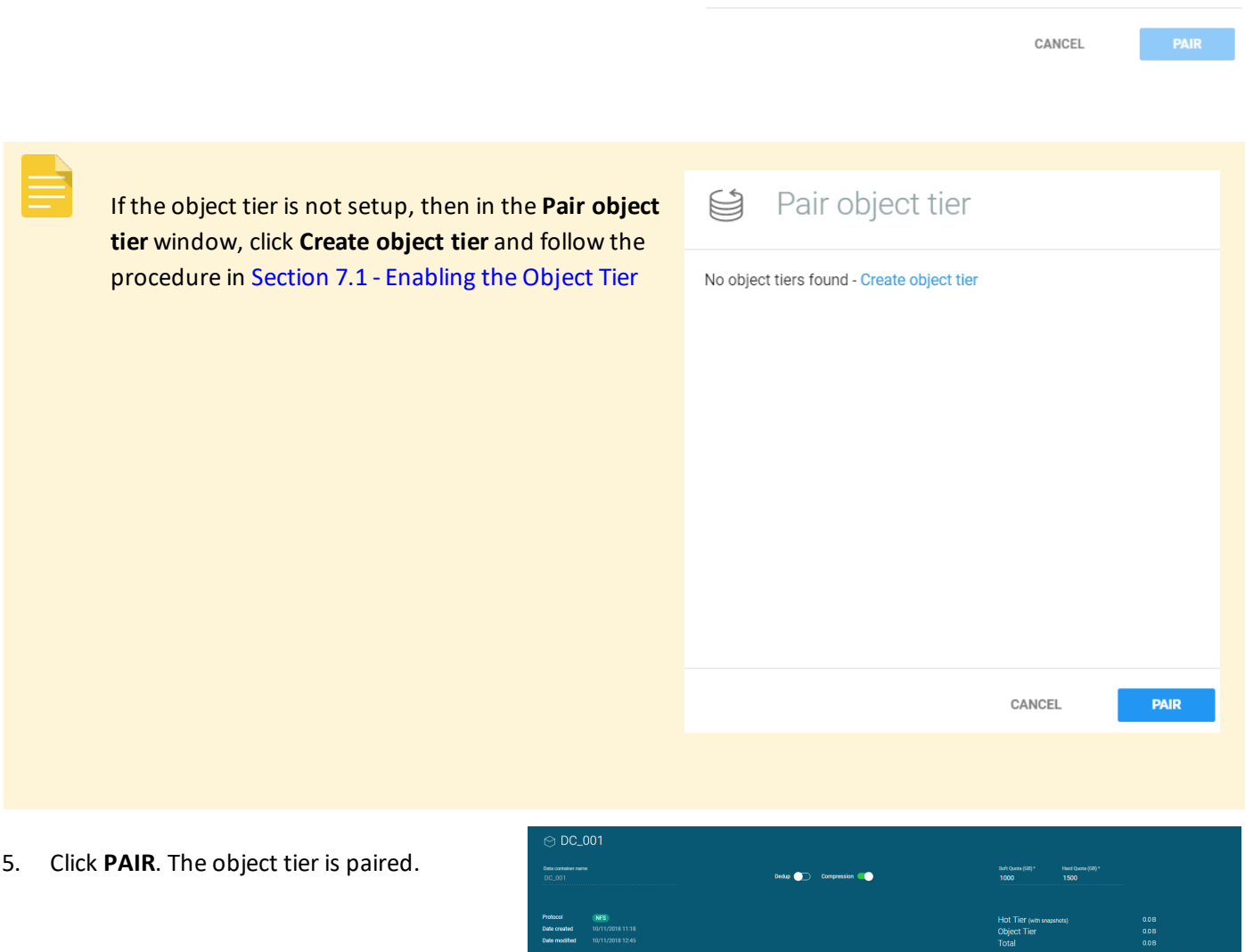

## <span id="page-32-0"></span>**4.3 Disaster Recovery for Data Containers**

<span id="page-32-1"></span>Data containers can be asynchronously replicated to remote sites for disaster recovery. For more information on enabling asynchronous replication, see Section 6 - Managing [Asynchronous](#page-54-0) Disaster Recovery.

## **4.3.1 Replicating Data Containers for Disaster Recovery**

#### **To replicate a data container for disaster recovery:**

1. On the local site, in the Assets menu, click  $\odot$ (**DATA CONTAINERS**) and click the required data container.

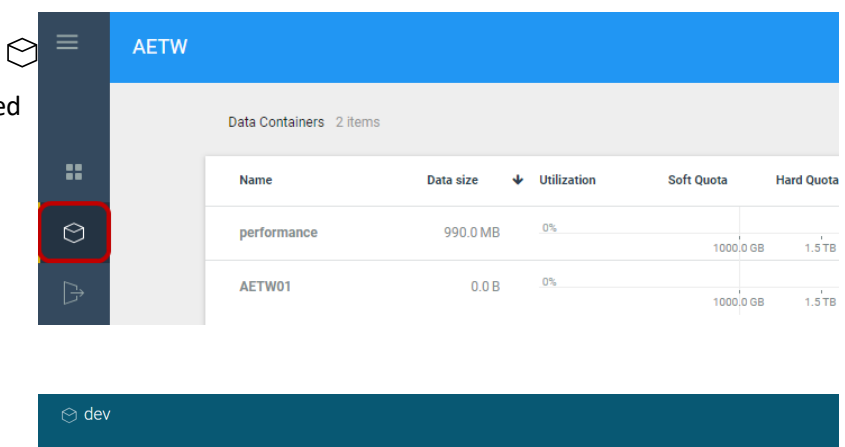

2. Click **REPLICATE**.

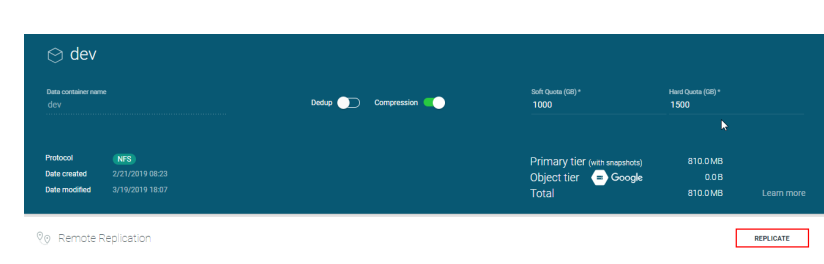

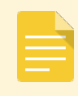

If a replication service does not yet exist, click **Add replication service** and follow the instructions as detailed in Section 6.1 - Enabling an Initial Replication Service for [Asynchronous](#page-54-1) Replication from Step 2 till the end of the Section 6.2 - Pairing Local and [Remote](#page-56-0) Sites.

- 3. Configure the following fields as described in the table below:
- Qo IDD replication setup

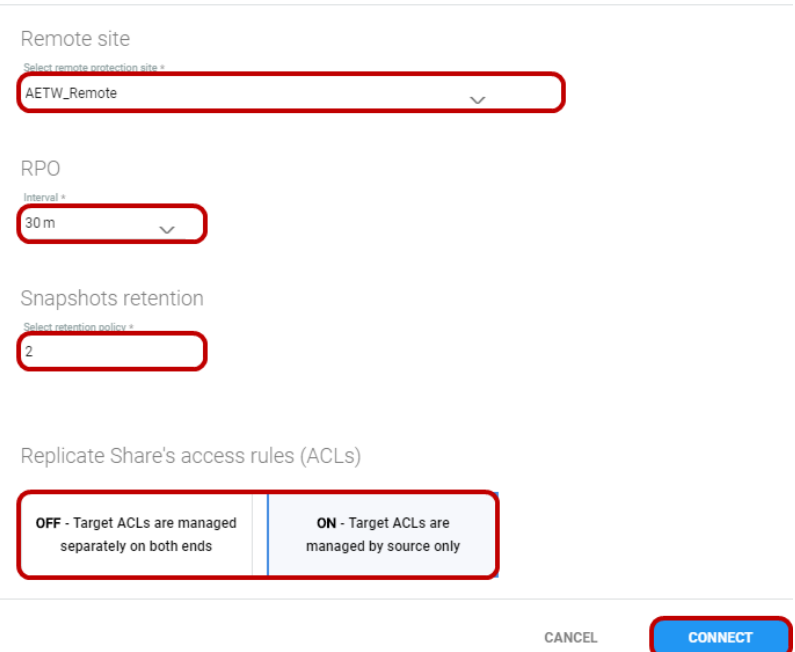

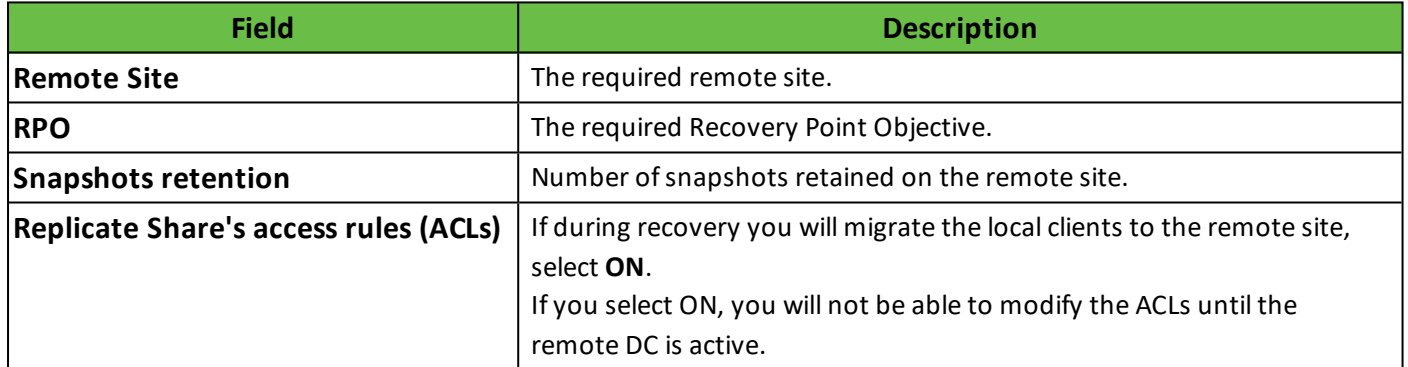

- 4. Click **CONNECT**. When the data container replication configuration has been setup successfully, a notification appears at the bottom of the window. Click **CLOSE**.
- $\heartsuit$  (DD replication setup

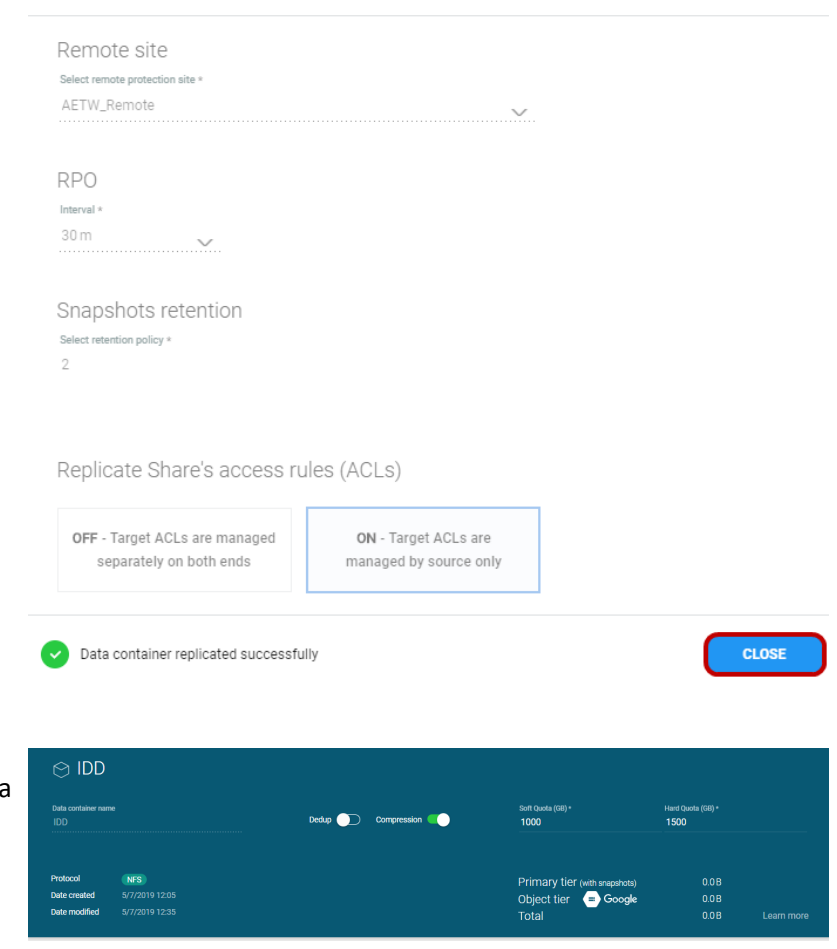

5. The **Remote Replication** details for the data container appears.

> The data container starts replicating itself as soon as the connection is created. The time required to complete replication depends on the amount of data in the data container and the connection bandwidth.

 $\spadesuit$  Rep Status

**Qo** Remote Replicatio Remote Site

AETW\_Remo

The RPO is enforced only after the initial replication has successfully completed.

#### **To view the data containers that are replicated to particular remote site:**

1. In the Assets menu, click <sup>Q</sup>Q **REMOTE SITES**.

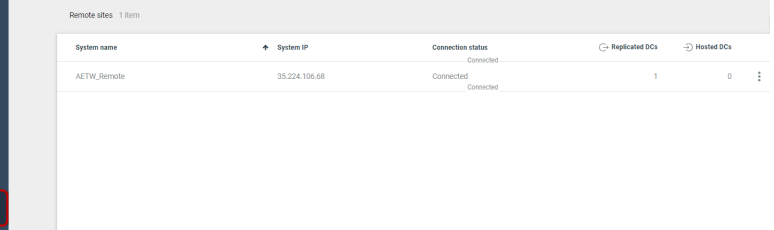

5/7/2019 13:12

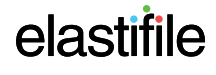

2. Click the remote site name. The replicated data containers are listed.

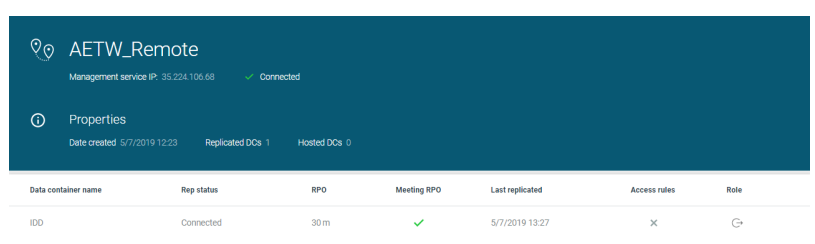

### <span id="page-35-0"></span>**4.3.2 Swapping Data Container Status between Active and Passive**

During normal operations, the local data container status is active and the replication on the remote site is passive.

When a disaster recovery situation occurs, you may need to change the status of the remote data container to active so all read/write operations are directed to it. In addition, if the local site is accessible, you need to change the status of its local pair to passive to prevent a "collision", which halts the replication.

#### <span id="page-35-1"></span>**4.3.2.1 Swapping Data Container Status when the Local Site is Accessible**

#### **To make a remote data container active if the local site is accessible:**

- 1. Connect to the remote site Management Console.
- 2. On the remote site, in the Assets menu, click  $\odot$  (DATA CONTAINERS) and click the required data container.
- 3. Click **MAKE ACTIVE**.

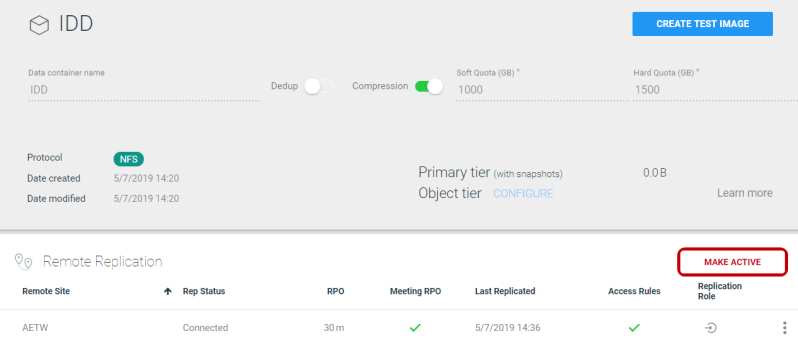
4. Select the **Switch roles** check box and click **MAKE ACTIVE**.

Make Active

This site will gain ownership on selected data container.

Switch roles (Data container on remote site will become passive)

Data container will revert to replicated snapshot : DR\_May.07-113533\_UTC

Note: Switching roles between replication sites may result in losing data that was written after the last snapshot was synchronized. If you would like to switch roles without the risk of losing changes, stop the clients on the active site, wait twice the RPO (1 hours) and only then click on the MAKE ACTIVE button.

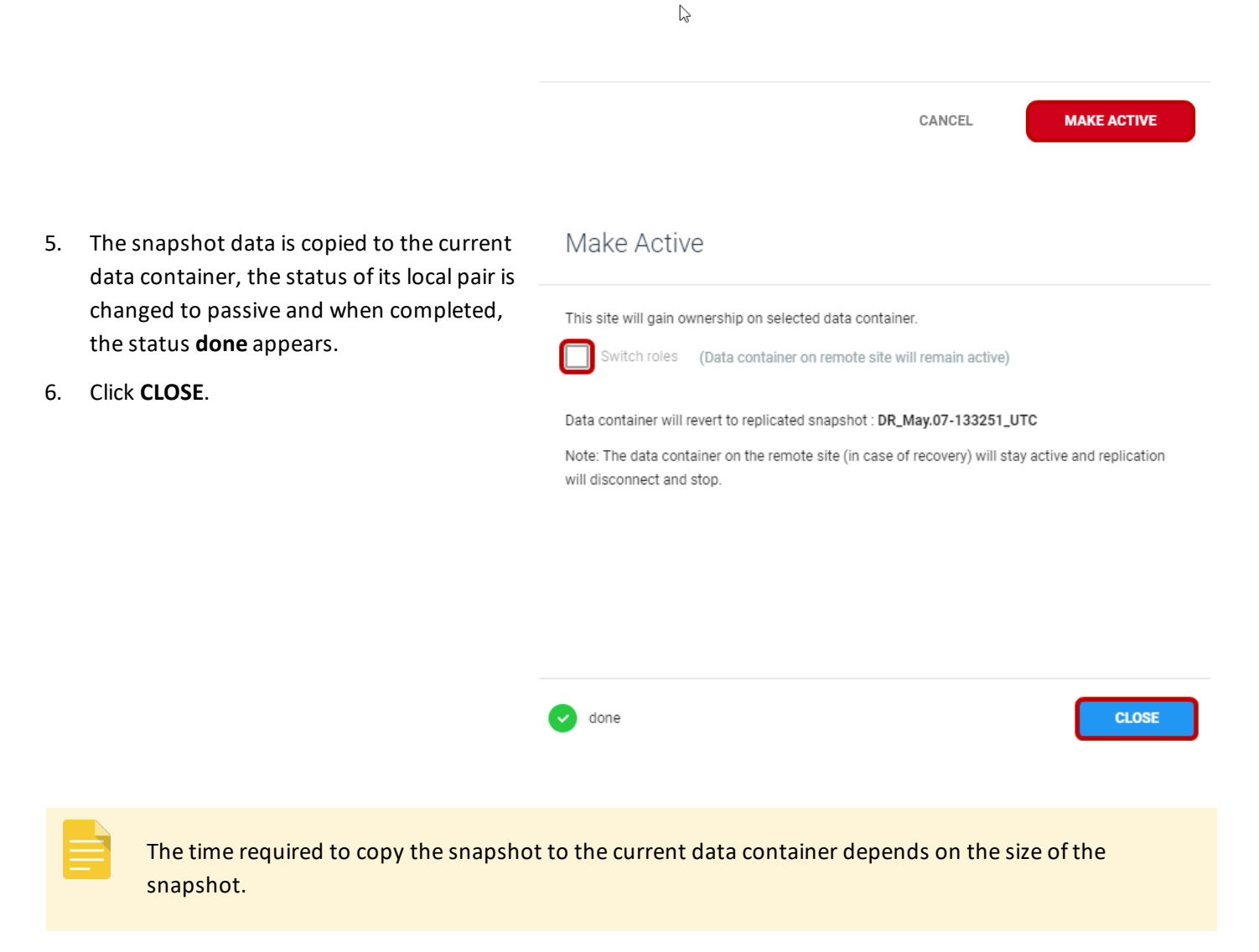

### **4.3.2.2 Swapping Data Container Status when the Local Site is Inaccessible**

#### **To make a remote data container active if the local site is inaccessible:**

- 1. Connect to the remote site Management Console.
- 2. On the remote site, in the Assets menu, click  $\odot$  (DATA CONTAINERS) and click the required data container.

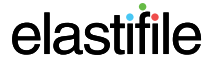

#### ECFS 3.1.X Management Console GCP User Guide 4. Provisioning

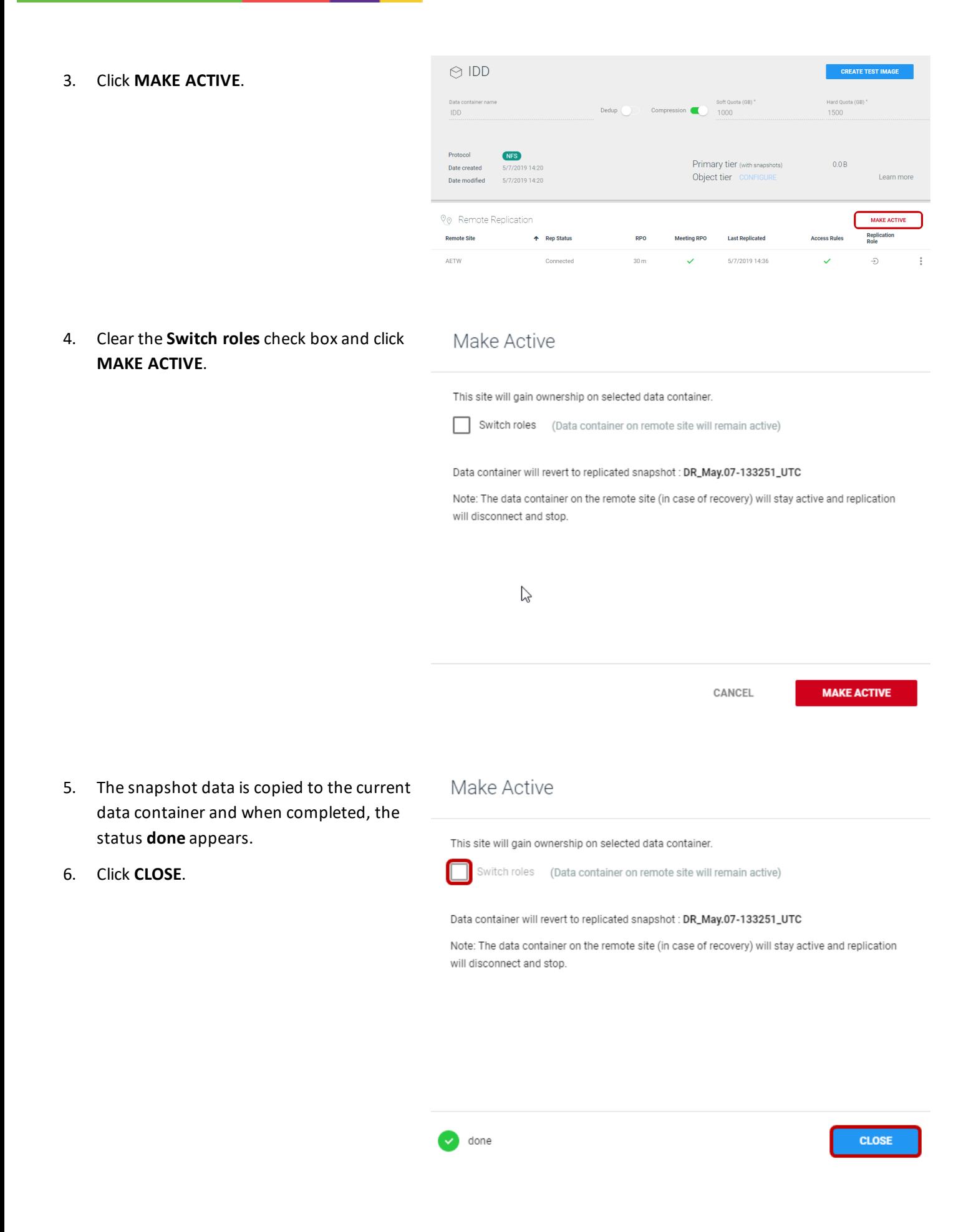

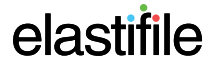

The time required to copy the snapshot to the current data container depends on the size of the snapshot.

#### **To make the local site passive after it becomes accessible again:**

- 1. On the local site, in the Assets menu, click **◯ (DATA CONTAINERS)** and click the required data container.
- 2. Under Remote Replication, click (**Options**) .

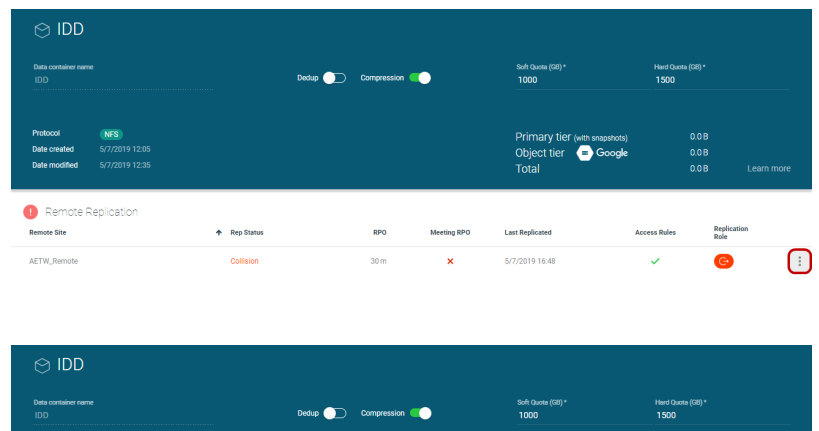

3. Click **Make local passive**.

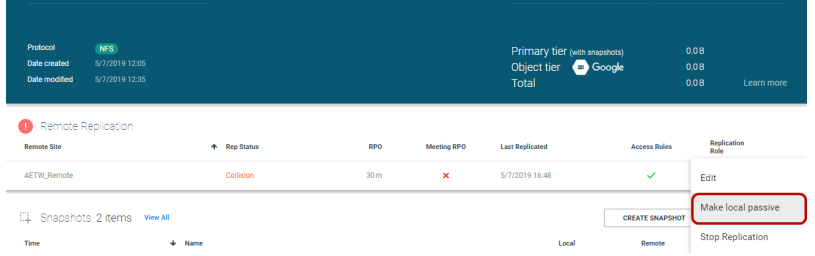

4. Click **YES, MAKE PASSIVE**.

### **Make Local Passive**

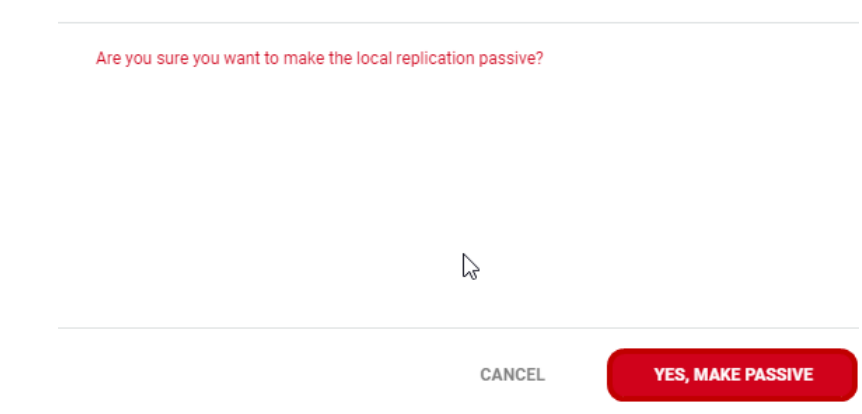

5. When you want to make the active site active again, perform the procedure detailed in [Section](#page-35-0) 4.3.2.1 -Swapping Data Container Status when the Local Site is [Accessible](#page-35-0).

### **4.3.3 Creating Data Container Test Images**

You can create a test image of a passive data container that is hosted on your ECFS system The test image is created from the latest replicated snapshot to verify read/write operations and data consistency.

#### **To create a data container test image:**

- 1. On the passive site, in the Assets menu, click  $\odot$  (DATA CONTAINERS) and click the required data container.
- $\odot$  IDD 2. Click **CREATE TEST IMAGE**. **NFS** 0.0 B<br>0.0 B<br>0.0 B Primary tier (with snapshots)<br>Object tier (Coogle Date create 0<sub>0</sub> Remote Replication **Remote Site** + Rep Statu **Last Replicated** Repl 5/7/2019 17:35 AETW\_R  $\overline{z}$  $\odot$ Create test image 3. In **Data container name**, type a new data container name and click **CREATE**. This will copy the data from the snapshot to a new data container for testing purposes.<br>At this stage no more clients can be added to prevent data corruption. Allow access to the following clients Replication Gateway **IDD-Test** Soft Quota (GB) Hard Quota (GB) Dedup Compression 1500 CREATE CANCEL  $\odot$ Create test image 4. When the test image is created, click **CLOSE**. This will copy the data from the snapshot to a new data container for testing purposes. At this stage no more clients can be added to prevent data corruption Allow access to the following clients Replication Gateway Data container name IDD-Test Soft Ouota (GB) Hard Ouota (GB) Dedup Compression 1000 1500 Test image created **CLOS**

5. The snapshot data is copied to the new data container.

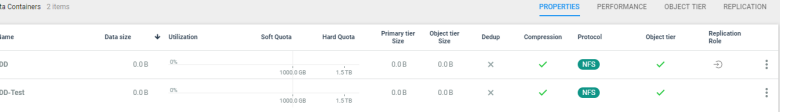

The time required to copy depends on the size of the snapshot.

<span id="page-40-0"></span>Once the data is copied, you can modify the new data container share to add clients that will verify data integrity.

 $\odot$  IDD

ହ<sub>ତ</sub>ା Remote Replicatio

EL Snapshots 2 items vie

**ACTW Remote** 

### **4.3.4 Stopping Replication for a Data Container**

#### **To stop replication for a data container:**

- 1. In the Assets menu, click  $\odot$  (DATA CONTAINERS) and click the required data container.
- 2. On the required **Remote site** row, click (**Options**). and click **Stop Replication**.

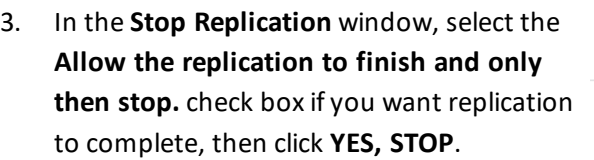

#### Stop replication

 $\frac{1}{2}$   $\frac{1}{2}$ 

+ Rep State

Are you sure you want to stop replication for data container IDD? Note: this action will stop the replication between these data container. Once stopped, replication can be restarted.

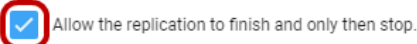

CANCEL

 $\bullet$ 

5/7/2010 17:51

**YES, STOP** 

Replic<br>Role

Stop Replicatio

Edit

### **4.4 Upscaling Your System**

You can upscale your system by adding additional hosts as described in the ECFS Installation Guide for your environment.

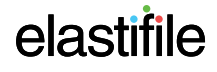

# **5. Monitoring System Performance**

You can view system performance metrics analytics and alerts regarding ECFS's current performance and recent activity through the following:

- [Dashboard](#page-41-0) displays an aggregated view of status and analytics for key system parameters.
- [Assets](#page-46-0) displays the inventory for the asset you selected.
- <span id="page-41-0"></span>• [System](#page-51-0) View - displays essential information for each host.

## **5.1 Monitoring through the Dashboard**

The dashboard view displays essential information such as system capacity, performance, maintenance information and an infrastructure review.

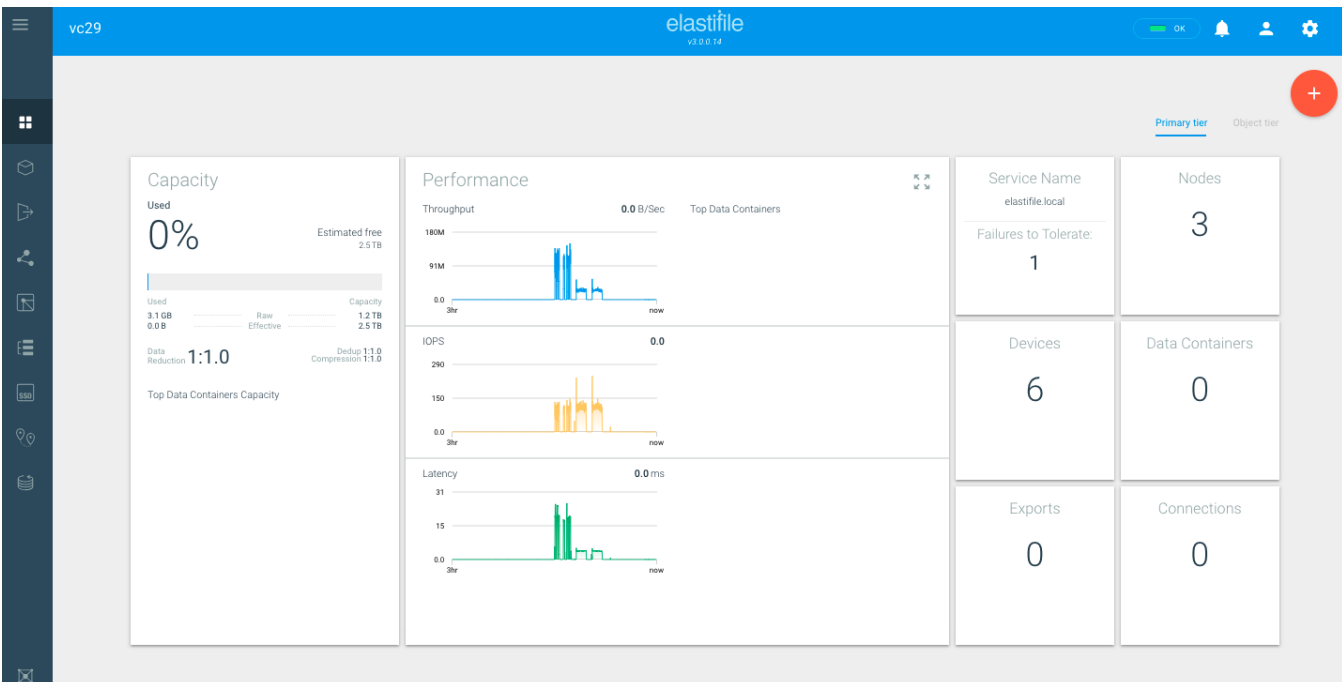

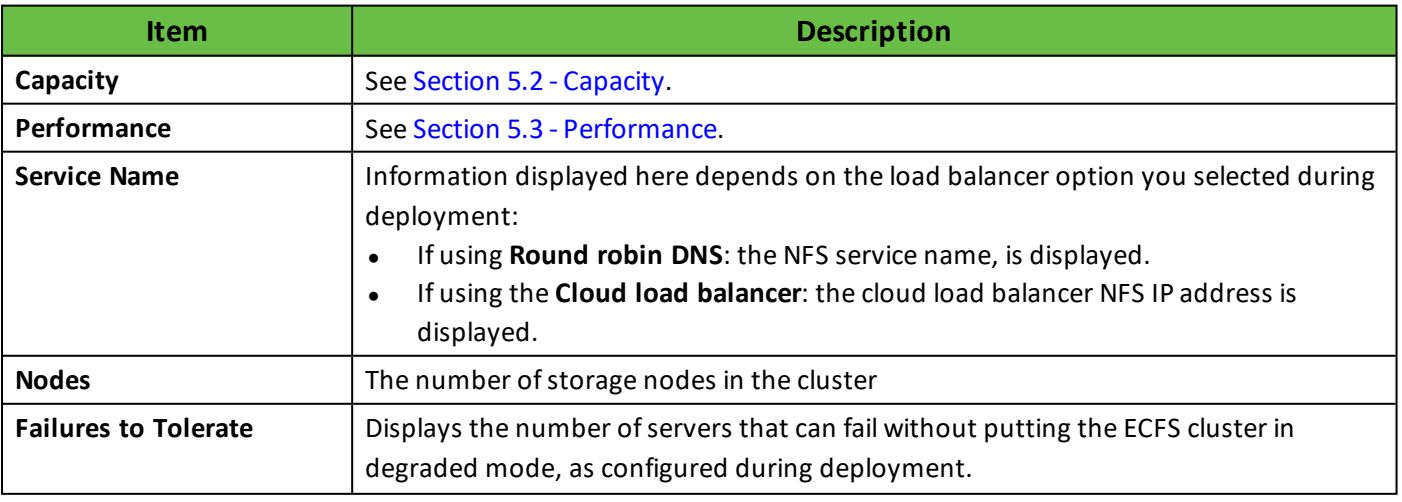

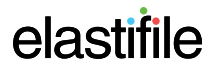

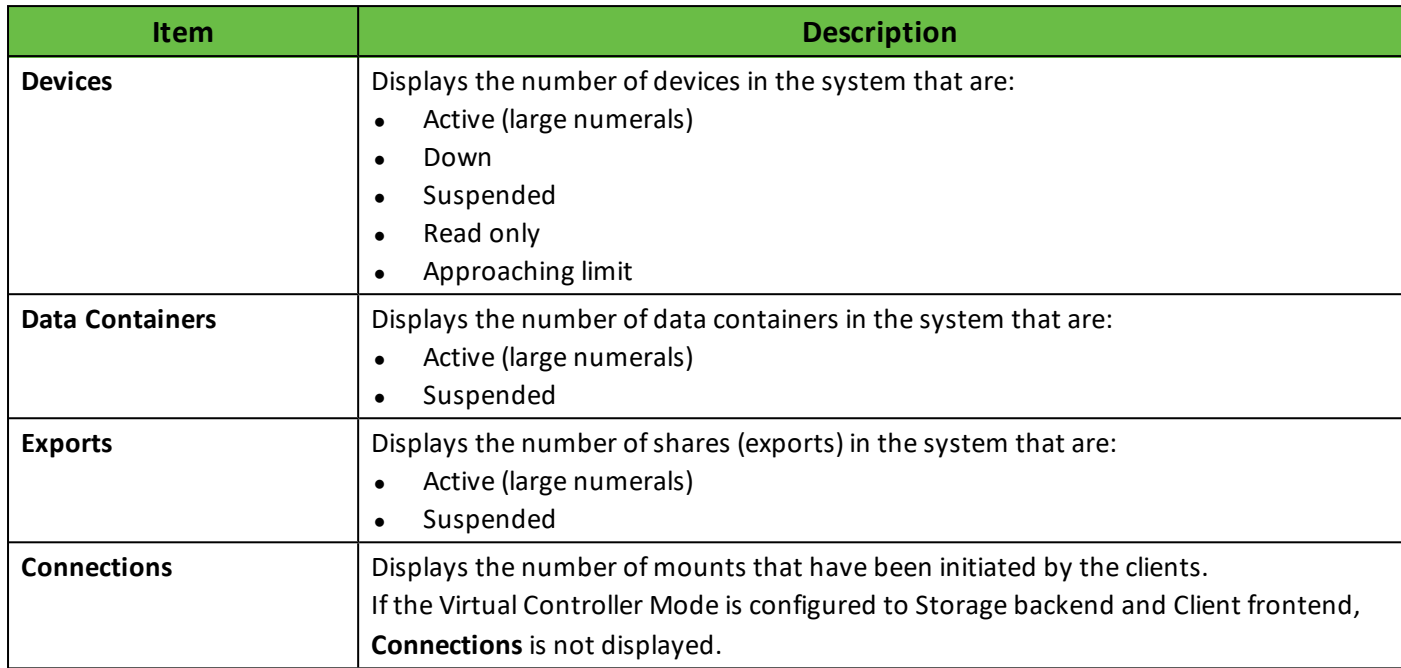

# <span id="page-42-0"></span>**5.2 Capacity**

The dashboard capacity pane displays the information on system capacity.

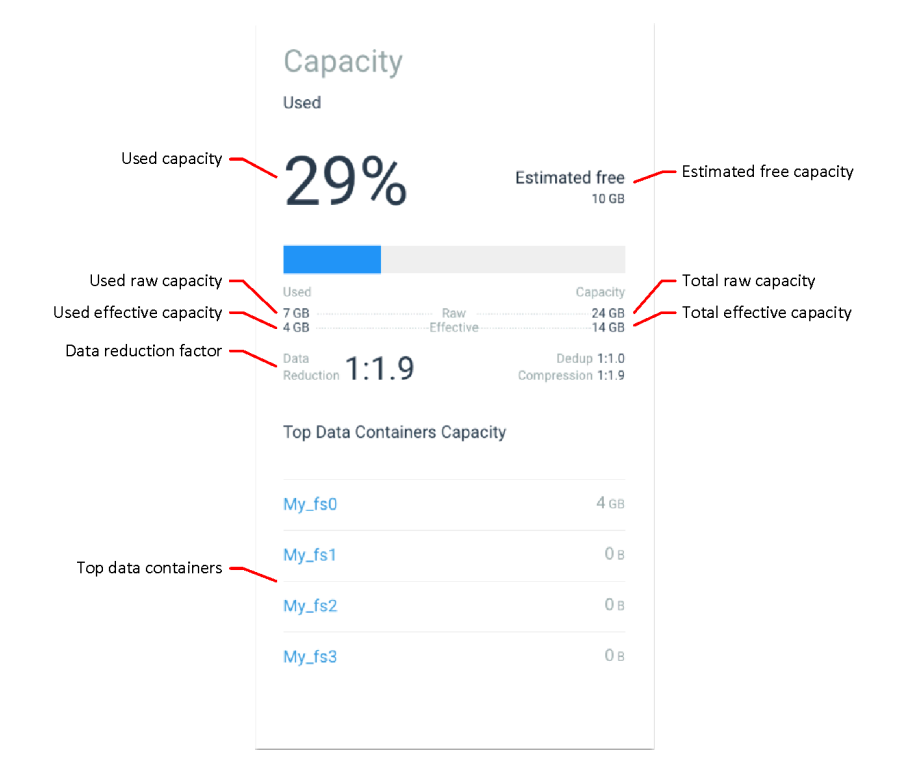

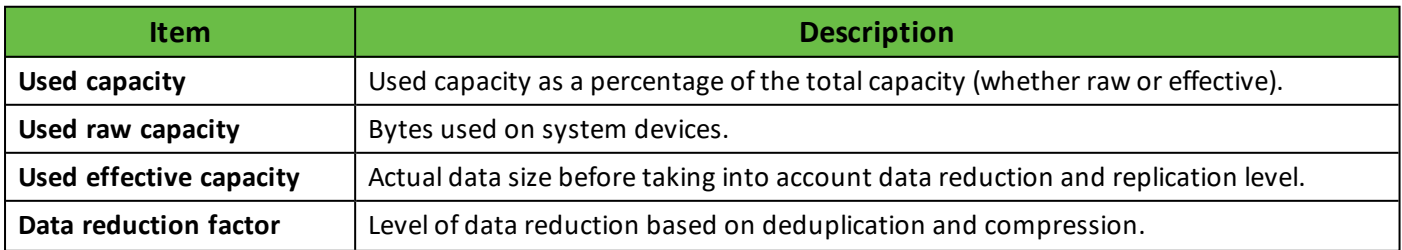

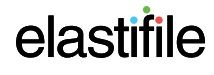

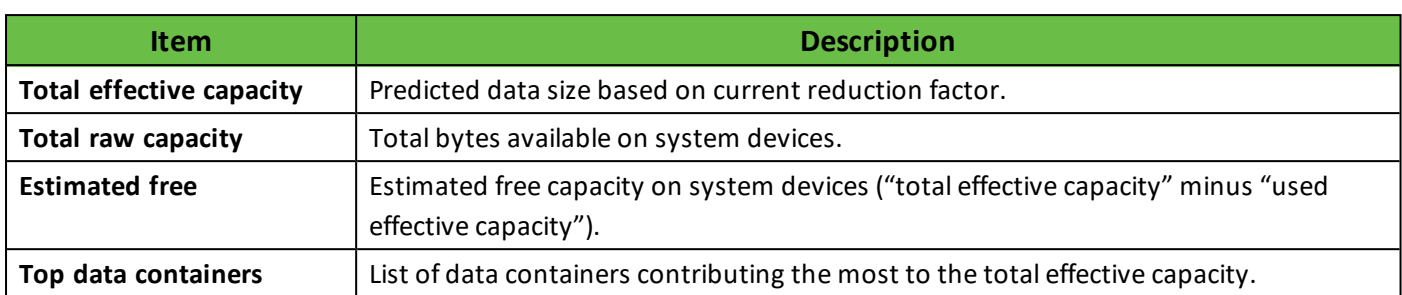

## <span id="page-43-0"></span>**5.3 Performance**

## **5.3.1 Performance Summary Pane**

The dashboard performance pane displays a summary of the system performance metrics.

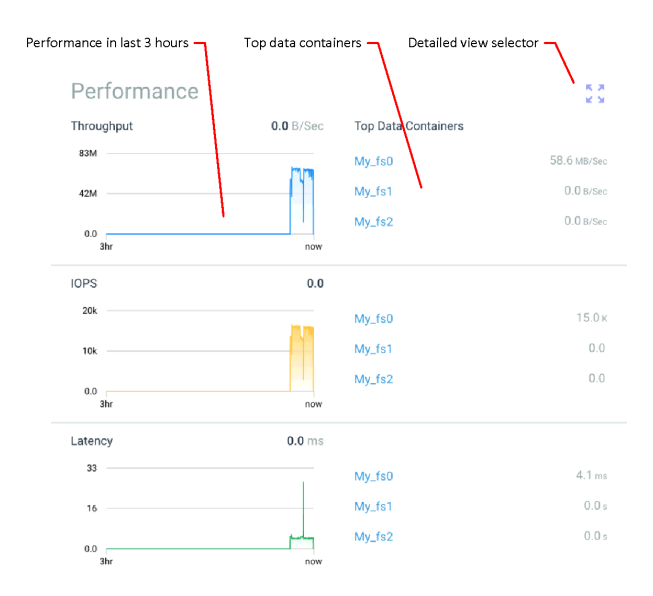

#### **To display a summary of performance for Throughput, IOPS and Latency:**

● Click the required (**Throughput**, **IOPS** or **Latency**) parameter.

### **5.3.2 Detailed Performance Window**

**To display the detailed performance window:**

● Click (**DETAILED VIEW SELECTOR**).

The detailed performance window is divided into the following main elements:

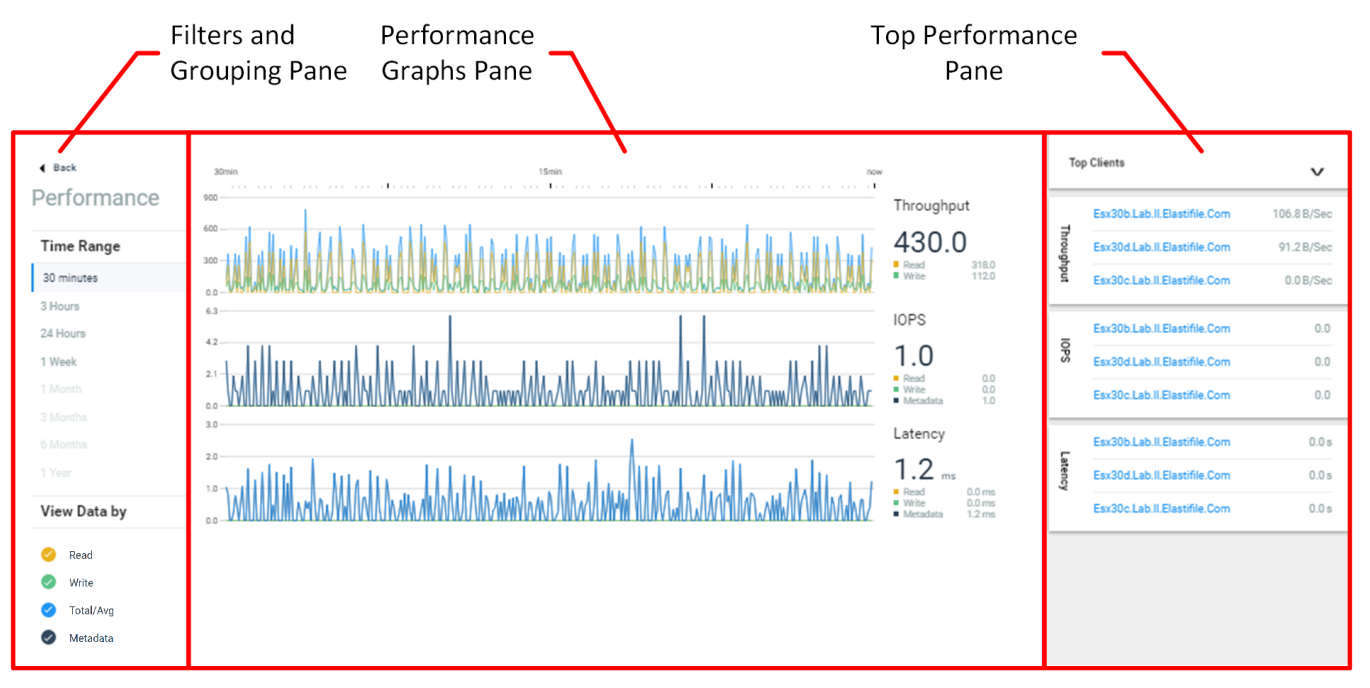

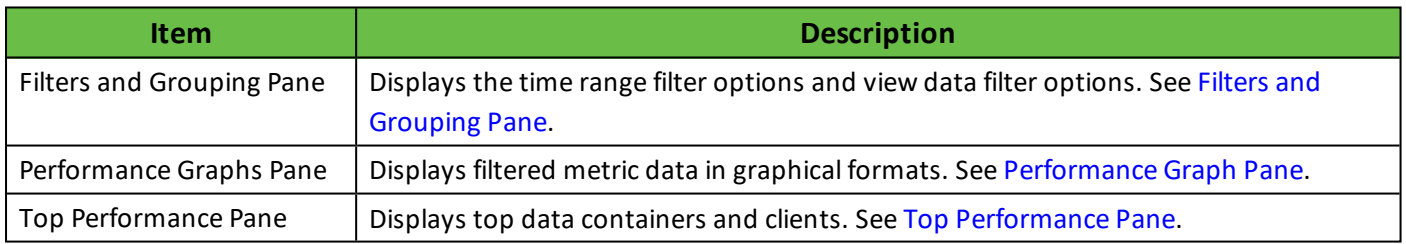

**← Back** 

### <span id="page-45-0"></span>**5.3.3 Filters and Grouping Pane**

This pane provides options for filtering and grouping the data to be displayed.

# Performance

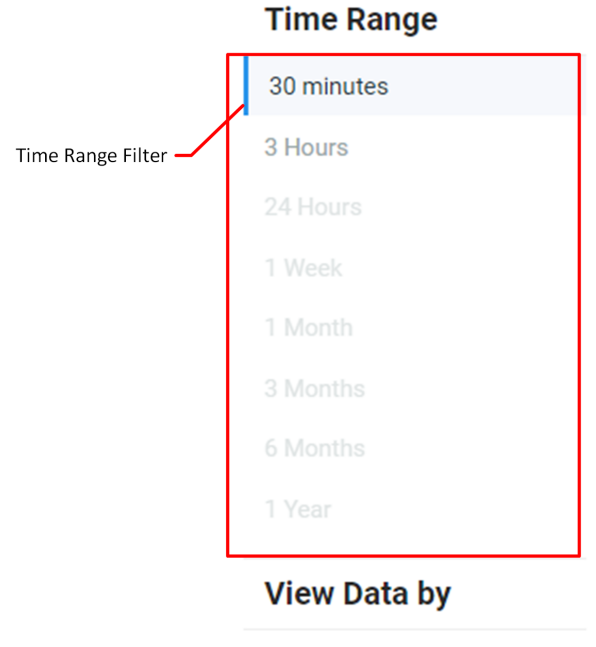

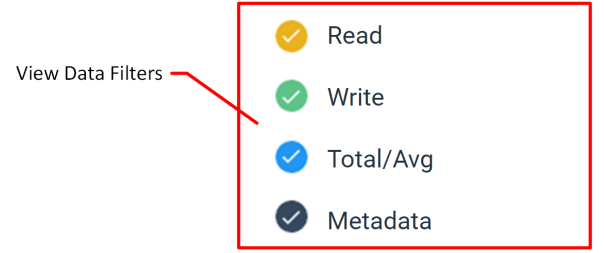

The Filters and Grouping items are described in the following table:

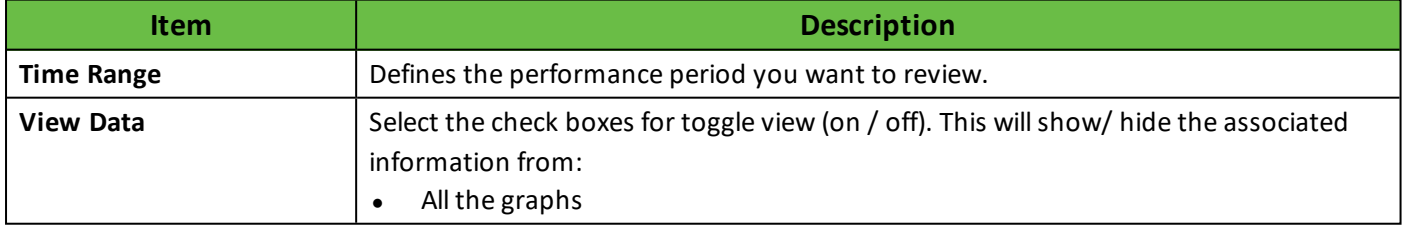

### <span id="page-46-1"></span>**5.3.4 Performance Graph Pane**

This pane displays the filtered and grouped metric data as graphs.

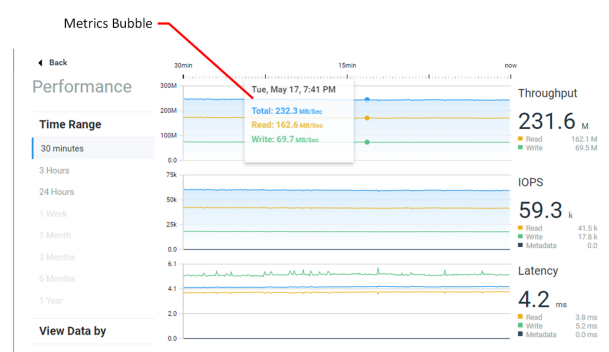

The performance graph are described in the following table:

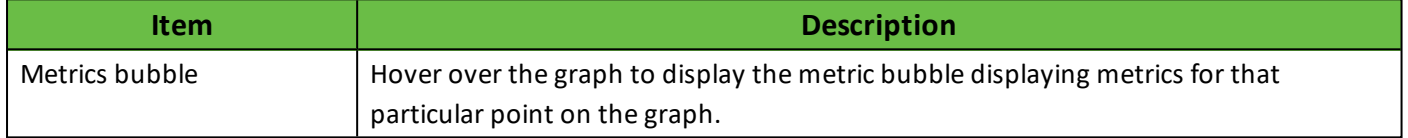

### <span id="page-46-0"></span>**5.4 Monitoring Assets**

For each type of asset, you view the inventory and see each asset's properties and performance details. These views can be used to pinpoint issues when troubleshooting the system.

#### **To display the properties view for assets:**

1. In the Assets Menu, click the required asset (in this example: (**SERVICES**):

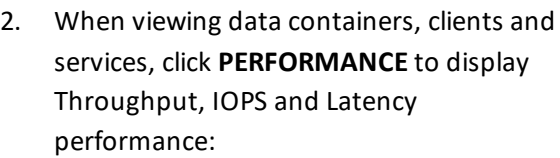

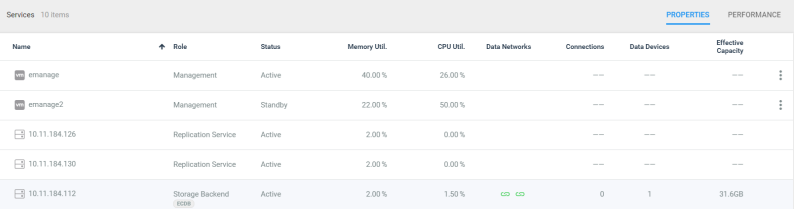

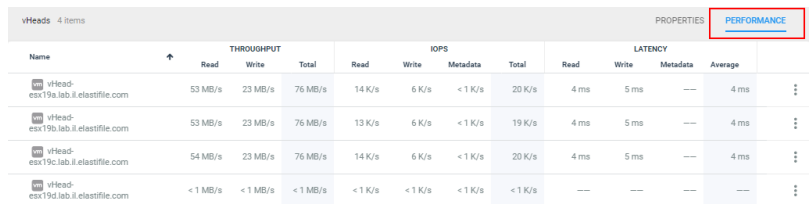

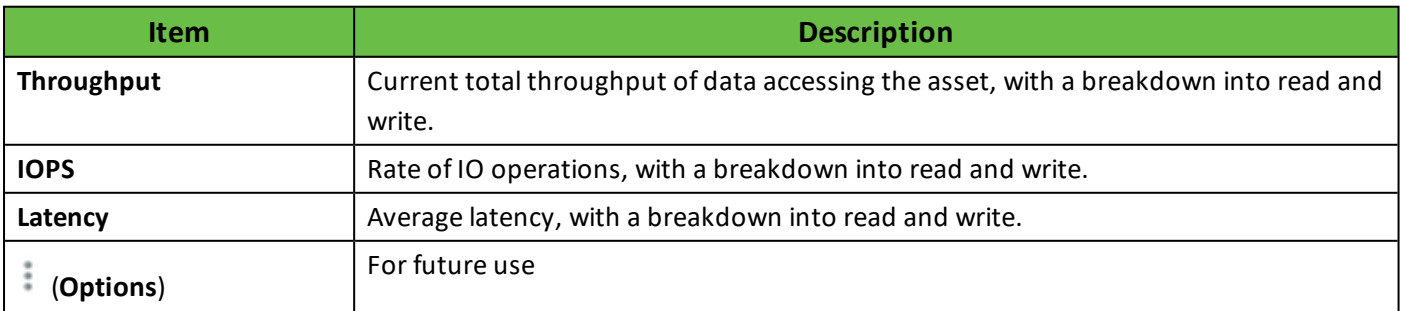

### <span id="page-47-0"></span>**5.4.1 Top Performance Pane**

Switch between the data containers and client views to see top performance displays for the following metrics:

- **Throughput** Top assets that have the highest throughput within the selected time frame.
- **IOPS** Top assets that have the highest IOPS within the selected time frame.
- Latency Top assets that have the highest latency within the selected time frame.

## **5.5 Monitoring Data Containers**

**To display the properties view for data containers:**

1. In the Assets Menu, click  $\odot$ 

(**DATA CONTAINERS**):

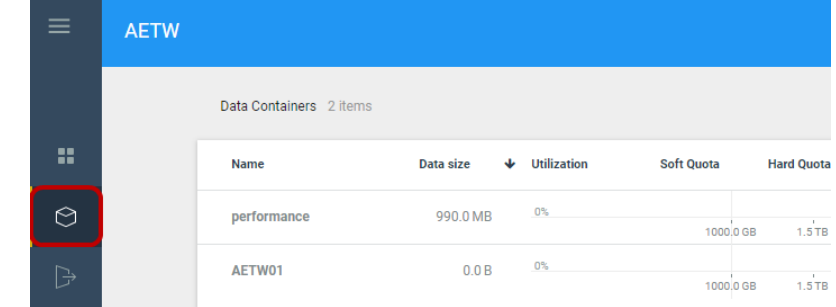

You can sort certain columns by clicking the column header. Change the sort order by reclicking the same column.

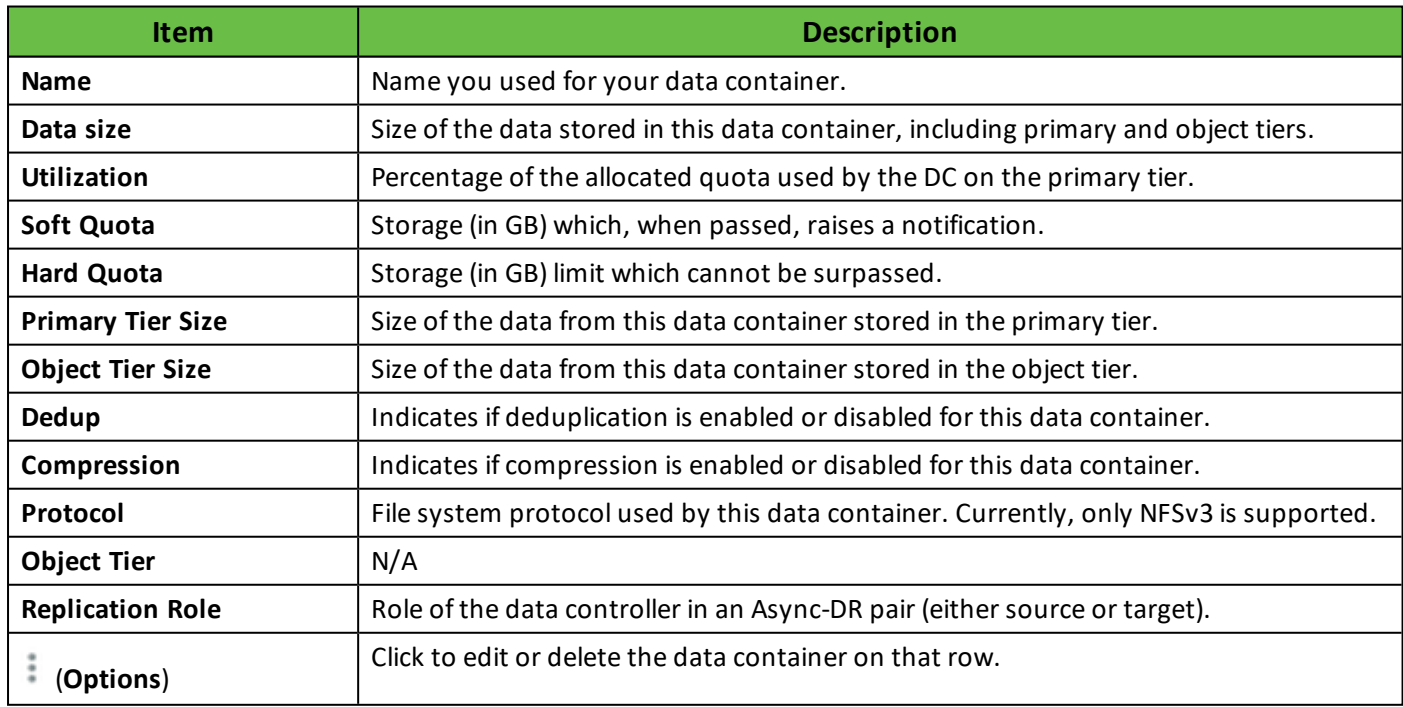

#### **To display detailed information for a specific data container:**

1. In the **Data Container** column, click the required data container.

![](_page_48_Figure_3.jpeg)

![](_page_48_Picture_417.jpeg)

In addition, there are four panes for managing the following features in relation to this data container:

![](_page_49_Picture_300.jpeg)

![](_page_49_Picture_301.jpeg)

2. Click **PERFORMANCE** to display Throughput, IOPS and Latency performance:

![](_page_49_Figure_5.jpeg)

![](_page_49_Picture_302.jpeg)

#### ECFS 3.1.X Management Console GCP User Guide 5. Monitoring System Performance

3. Click **OBJECT TIER** to display object tier statistics for the data containers:

![](_page_50_Picture_441.jpeg)

![](_page_50_Picture_442.jpeg)

4. Click **REPLICATION** to display object tier statistics for the data containers:

![](_page_50_Picture_443.jpeg)

![](_page_50_Picture_444.jpeg)

## **5.6 Monitoring Events**

You can monitor all the events that the system logged.

#### **To view the events log:**

1. Click (**Alerts**).

![](_page_51_Picture_313.jpeg)

The **Events** view displays events logged by the system:

![](_page_51_Picture_314.jpeg)

## <span id="page-51-0"></span>**5.7 Monitoring through System View**

The system view displays essential information for each host such as EMS network status, power state, devices connected, type of storage, and capacity. In addition, several system actions can also be performed from this window.

![](_page_51_Figure_10.jpeg)

## **5.7.1 Host Information**

![](_page_52_Figure_2.jpeg)

![](_page_52_Picture_439.jpeg)

## **5.8 Alerts**

#### **To see critical events:**

On the Header, click <sup>2</sup> (Alerts).

## **5.9 Notifiers**

The notifiers display feedback for actions and errors. There are two types of notifiers:

- Confirmation (black toast).
	- Textual For inserts. Disappears after 3 seconds.
	- Textual + Undo link For delete and updates. Disappears after 5 seconds.

![](_page_53_Picture_366.jpeg)

● Errors (orange toast) - Disappears when error is corrected / error status cleared.

## **5.10 System Health Indicator**

The System Health indicator, located on the header, shows the current ability of the system to maintain a good service level. Health issues occur when there is a degradation in the service level, and/or an increase in the risk of service degradation or loss.

![](_page_53_Picture_367.jpeg)

The System Health Indicator displays the following levels (in order of severity):

- OK green.
- Attention yellow.
- Alert orange.
- Risk red.
- Critical flashing red.
- Down black.

# **6. Managing Asynchronous Disaster Recovery**

To asynchronously replicate data containers to remote sites for disaster recovery (as described in [Section](#page-32-0) 4.3 - Disaster Recovery for Data [Containers](#page-32-0)), you must first configure a replication service. Elastifile recommends enabling at least two replication services for load balancing and redundancy.

The maximum number of replication servers should take into consideration the amount of data to replicate. In general, Elastifile recommends one replication service per controller, up to a maximum of 10 replication services per system.

![](_page_54_Picture_4.jpeg)

For asynchronous replication, the infrastructure must be able to support the RPO (Recovery Point Objective) and the maximum volume of data in a replication backup for that RPO.

Setting up asynchronous disaster recovery requires three main stages:

- 1. Adding replication services to local and remote sites, see Enabling an Initial Replication Service for [Asynchronous](#page-54-0) [Replication](#page-54-0).
- 2. Pairing local and remote sites, see Pairing Local and [Remote](#page-56-0) Sites.
- 3. Connecting local site data containers to remote sites, see Disaster Recovery for Data [Containers](#page-32-0).

In addition, you can manage your remote site disaster recovery, including the following tasks:

- viewing remote sites, site details, and errors, see Viewing Remote [Protection](#page-58-0) Sites.
- editing local and remote site credentials for pairings, see Editing Local and [Remote](#page-59-0) Site Pairings.
- <span id="page-54-0"></span>removing remote sites to manage disaster recovery, see [Removing](#page-60-0) Remote Site Pairing.

## **6.1 Enabling an Initial Replication Service for Asynchronous Replication**

#### **To add an initial replication service:**

1. In the Assets menu, click **REMOTE SITES**, then under **Add replication service**, click **System view**.

![](_page_54_Picture_17.jpeg)

2. Click **SETUP REPLICATION SERVICE**.

![](_page_54_Picture_19.jpeg)

 $1 \text{ TR}$ 

 $\bullet$ SETUP<br>REPLICATION<br>SERVICE

 $\boxed{10}$  2

 $1TB$   $\Box$  2

1 TB  $\boxed{m}$  2

- 3. Select the check boxes as follows:
	- **Enable High availability** recommended.

5. After the replication services are added, click **CLOSE**.

- **Use external network for replication traffic** -select if the remote site is located in a different GCP project or in a different cloud provider.
- 4. Click **ADD**.

Q<sub>o</sub> Add replication services Adding replication services will add instances to your system. **Enable High availability** ŀ Creates an additional instance to support high availability Use external network for replication traffic  $\overline{\mathsf{L}}$ Creates an additional static IP address for these instance(s)

![](_page_55_Picture_6.jpeg)

- $\checkmark$  monitor service
- $\checkmark$  get replication agent version
- $\checkmark$  Operation completed successfully.

![](_page_55_Picture_10.jpeg)

6. Two replication instances with external networks are created.

![](_page_56_Picture_2.jpeg)

7. Repeat the above procedure for the remote ECFS.

To add additional replication services for load balancing and redundancy, see [Section](#page-61-0) 6.4 - Adding Additional [Replication](#page-61-0) Services

## <span id="page-56-0"></span>**6.2 Pairing Local and Remote Sites**

#### **To pair a local and remote site:**

1. In the Assets menu, click  $\sqrt[6]{\mathcal{O}}$  **REMOTE SITES**, then on the FAB click (**Pair with remote site**).

![](_page_56_Picture_8.jpeg)

- 2. The **Pair with remote site** window appears.
- 3. Under **Remote site details**, in **Management service IP**, type the IP address of the remote site.
- 4. In **User name**, type the required user name for the remote site.
- 5. In **Password**, type the remote site password.
- 6. Under **Local site details**, in **Management service IP**, type the required IP address of the local site.
- 7. In **User name**, type the required localsite user name.
- 8. In **Password**, type the localsite password.

#### $\sqrt[6]{\theta}$  Pair with remote site

![](_page_56_Picture_410.jpeg)

- 9. Click **PAIR**.
- 10. The remote site IP address, credentials, and version compatibility are validated. If valid and the connection is successful, the local and remote sites are paired.

![](_page_57_Picture_3.jpeg)

Paired successfully

AETW was successfully paired with AETW\_Remote. You can start replicating to this remote site from the data containers page.

![](_page_57_Picture_6.jpeg)

- 11. Do one of the following:
	- To replicate a data container, click **GO TO DATA CONTAINERS** and refer to Section 4.3.1 [Replicating](#page-32-1) Data [Containers](#page-32-1) for Disaster Recovery.

![](_page_57_Picture_196.jpeg)

# <span id="page-58-0"></span>**6.3 Managing Remote Protection Sites**

### **6.3.1 Viewing Remote Protection Sites**

#### **To view remote protection sites:**

1. Click <sup>Q</sup><sub>O</sub> REMOTE SITES.

![](_page_58_Picture_449.jpeg)

![](_page_58_Picture_450.jpeg)

#### **To view the details for a remote protection site:**

1. Double click the required remote site name.

![](_page_58_Picture_451.jpeg)

![](_page_58_Picture_452.jpeg)

![](_page_58_Picture_11.jpeg)

![](_page_59_Picture_540.jpeg)

### <span id="page-59-0"></span>**6.3.2 Editing Local and Remote Site Pairings**

Edit local and remote site pairings to manage site credentials.

#### **To edit a local and remote site pairing:**

- 1. Click  $\heartsuit$  **REMOTE SITES**.
- 2. On the required remote site row, click (**Options**). The options menu appears.

![](_page_59_Picture_541.jpeg)

- 3. Click **Edit** and edit the remote site and local site details as required:
	- In the **Remote site details** section, in **Management service IP**, type the IP address of the remote site.
	- In **User name**, type the required user name for the remote site.
	- In **Password**, type the remote site password.

#### $\heartsuit$  Pair with remote site

![](_page_59_Picture_542.jpeg)

- In the **Local site details**, in **Management service IP**, type the required IP address of the localsite.
- In User name, type the required local site user name.
- In **Password**, type the local site password.
- 4. Click **UPDATE**. The remote site IP address, credentials, and version compatibility are validated. If valid and the connection is successful, the local and remote sites are paired.

#### Paired successfully

AETW was successfully paired with AETW\_Remote. You can start replicating to this remote site from the data containers page.

**GO TO DATA CONTAINERS** 

DONE

### <span id="page-60-0"></span>**6.3.3 Removing Remote Site Pairing**

Remove remote protection sites to manage disaster recovery sites.

All hosted and replicated data containers connected to a remote protection site must be disconnected before removing a remote protection site, see Stopping [Replication](#page-40-0) for a Data Container.

#### **To remove a remote protection site pairing:**

1. Click **C REMOTE SITES**.

![](_page_60_Picture_341.jpeg)

### 2. On the required remote site row, click (**Options**).

3. Click **Delete** then click **YES, DELETE**. The local and remote site pairing is removed.

Remove remote site

Are you sure you want to delete San Fransisco?

CANCEL

**YES, DELETE** 

# <span id="page-61-0"></span>**6.4 Adding Additional Replication Services**

**To add another replication service:**

- 1. Click **SYSTEM VIEW**.
- 2. Click **VIEW ALL**.

![](_page_61_Picture_10.jpeg)

3. Click **ADD A REPLICATION SERVICE**.

![](_page_61_Picture_12.jpeg)

4. Perform Steps 1 to 6 in Section 0.1 - Enabling an Initial Replication Service for [Asynchronous](#page-11-0) Replication.

![](_page_61_Picture_14.jpeg)

5. In **System View**, click **INSTALL**.

![](_page_62_Picture_2.jpeg)

6. When the replication service status changes to **Ready to Deploy**, click **DEPLOY**.

7. In the Deployment Summary window, click **DEPLOY**.

![](_page_62_Picture_5.jpeg)

![](_page_62_Picture_131.jpeg)

![](_page_62_Picture_7.jpeg)

ECFS 3.1.X Management Console GCP User Guide 6. Managing Asynchronous Disaster Recovery

- 8. When the replication service has been deployed, do one of the following:
	- Click **GO TO DASHBOARD**.

![](_page_63_Picture_118.jpeg)

■ Click **CLOSE** to return to **System view**. The Replication service status initially displays **Init**, then **Active**.

![](_page_63_Picture_119.jpeg)

# **7. Managing the ClearTier Object Tier**

In the age of data growth, primary storage cost reduction is a major concern. A large portion of the data created by business applications is hardly accessed after a certain time but is needed for analytics purposes or historical factchecking. Physically moving the data to another cheaper system is cumbersome both for the system admin and more so for the application users who don't know which system to check. Running analytics on multiple systems is nearly impossible.

Elastifile ClearTier moves data automatically to a cheaper object store (either cloud services or on-prem third-party solutions) while keeping the files available via the same NFS mount point.

Frequently used data (hot files) will enjoy the high performance of a primary storage solution, while older files (cold files) will be moved in the background to the object tier. All the files metadata will be stored on the primary storage so the whole namespace will appear as a single file system to the application regardless where the files reside. File updates will be done on the primary storage tier in sub-file chunks and will not require to warm a full file just to update a portion of it.

ClearTier also gives you the option to move a fullsnapshot from the primary tier to the object tier, in order to free precious space from the primary tier while keeping as many backups as you like. Since each snapshot maintains the full directory structure and files attributes, it can serve as a backup and archive solution, answering business archive requirements. Snapshots on the object tier can be accessed using Elastifile CloudConnect if you need to recover a specific snapshot.

Based on Elastifile CloudConnect technology, ClearTier optimizes object storage by compressing data before moving it to the object tier and by utilizing deduplication to ensure that only unique data is written and existing data is just referenced by a new write command.

## **7.1 Enabling the Object Tier**

Use one of the following procedures to enable the object tier as follows:

- Section 7.1.1 Enabling the Object Tier [Automatically](#page-64-0) use this option to create an object tier in the same GCP project as the ECFS.
- Section 7.1.2 Enabling the Object Tier [Manually](#page-66-0) use this option to create an object tier in a different GCP project to the ECFS, or with a different cloud provider.

### <span id="page-64-0"></span>**7.1.1 Enabling the Object Tier Automatically**

You can create an object tier automatically if the object tier will be located in the same GCP project as the ECFS.

When you create an object tier automatically, two replication services with only internal networks are created.

If you want to create an object tier automatically but with external networks in addition to the internal ones, first create the replication servers manually as described in Section 7.1.3 - Creating [Replication](#page-68-0) Services for an Object Tier with External [Networks](#page-68-0), then perform the following procedure.

![](_page_64_Picture_15.jpeg)

If you will create an object tier without external networks, you must enable private Google access as a prerequisite for enabling the object tier automatically.

For more information on how to check and configure private Google access, see: <https://elastifile.freshdesk.com/support/solutions/articles/42000046543-private-google-access>

#### **To enable the object tier automatically:**

1. In the Assets menu, click **OBJECT TIERS**.

![](_page_65_Picture_5.jpeg)

2. Click **Activate Clear Tier on the current project**.

#### Clear tier

Clear tier can help reduce costs by automatically moving used files and snapshots to a cheaper object store. The files remain accessible using the same interfaces as files stored on the primary storage.

Object tiering requires two additional cloud instances.

NOTE: Enabling object tiering will disable Asynchronous distaster recovery.

**Activate Clear Tier on the** current project

Manually configure **Clear Tier** 

![](_page_65_Picture_13.jpeg)

3. After several minutes, your object tier is created. Click **CLOSE**.

![](_page_66_Picture_2.jpeg)

### <span id="page-66-0"></span>**7.1.2 Enabling the Object Tier Manually**

You can create an object tier manually if, for example, the object tier will be located in a different GCP project to the ECFS, or with a different cloud provider.

 $\mathbb{P}$ 

When you create an object tier manually, replication services with external networks are created.

#### **To enable the object tier manually:**

1. In the Assets menu, click **OBJECT TIERS**.

![](_page_66_Picture_8.jpeg)

**CLOSE** 

#### ECFS 3.1.X Management Console GCP User Guide 7. Managing the ClearTier Object Tier

2. In the Clear tier window, click **Manually configure Clear Tier**.

#### Clear tier

Clear tier can help reduce costs by automatically moving used files and snapshots to a cheaper object store. The files remain accessible using the same interfaces as files stored on the primary storage.

Object tiering requires two additional cloud instances.

NOTE: Enabling object tiering will disable Asynchronous distaster recovery.

![](_page_67_Picture_6.jpeg)

- 3. Select one of the following providers:
	- Google
	- Amazon Web Service (S3)
	- Cloudian HyperStore

![](_page_67_Picture_11.jpeg)

4. In the **Configure project** window, in **Name**, type the name of your cloud project, the region, endpoint and alert level.

![](_page_67_Picture_13.jpeg)

- Google and Amazon Web Service (S3) do not require an end point.
- 5. Click **NEXT**.

# elastifile

CANCEL

- 6. If your selected provider is:
	- Google:
		- ♦ In the Upload JSON file window, drag and drop your credentials JSON file to this window.

 $\mathbb{P}$ 

- Amazon Web Service (S3) or Cloudian HyperStore
	- a. In **Access Key**, type your access key.
	- b. In **Service Key**, type your service key.
	- c. Click **SAVE**.
- 7. After several minutes, your object tier is created. Click **CLOSE**.

![](_page_68_Picture_268.jpeg)

![](_page_68_Picture_10.jpeg)

### <span id="page-68-0"></span>**7.1.3 Creating Replication Services for an Object Tier with External Networks**

#### **To create replication services with an external network for an object tier:**

1. In the Assets menu, click **SYSTEM VIEW**.

![](_page_68_Picture_14.jpeg)

#### ECFS 3.1.X Management Console GCP User Guide 7. Managing the ClearTier Object Tier

- 2. Click **SETUP REPLICATION SERVICE** and select both check boxes (**Enable High availability** and **Use external network for replication traffic**).
- 3. Click **ADD**.

![](_page_69_Picture_3.jpeg)

4. After the replication services are added, click **CLOSE**.

![](_page_69_Picture_5.jpeg)

![](_page_69_Picture_333.jpeg)

5. Two replication instances with external networks are created. You can now create the object tier as described in Section 7.1.1 - Enabling the Object Tier [Automatically](#page-64-0).

## **7.2 Managing Your Data Tiering Policy**

The **Data tiering** window shows the target data tiering policy and the actual use of primary and object tier storage.

The data tiering policy consists of two conditions:

- the percentage of total storage used by primary storage and the object tier.
- the time period an object must not be accessed for it to be moved to an object tier.

#### **To modify your data tiering policy:**

1. In the Assets menu, click **OBJECT TIERS**.

![](_page_70_Picture_265.jpeg)

- 2. Click **Edit Policy**.
- 3. Modify the following as required:
	- **Set Primary/Object tier ratio** click any location on the bar or drag the bar slider to the required ratio.
	- **Restriction** type the number of days that an object was not accessed for it to be moved to an object tier.
	- Click **UPDATE**.

![](_page_70_Figure_9.jpeg)

![](_page_70_Figure_10.jpeg)

CANCEL

![](_page_70_Picture_12.jpeg)

# **7.3 Managing Object Tiers**

### **7.3.1 Deleting Object Tiers**

![](_page_70_Picture_15.jpeg)

You cannot delete an object tier that is used by data containers.

#### **To delete an object tier:**

1. In the Assets menu, click **OBJECT TIERS**.

![](_page_71_Picture_99.jpeg)

2. On the required object tier row, click (**Options**) and click **Delete**.

![](_page_71_Picture_100.jpeg)
## **8. AdministeringYourSystem**

Click (**ADMINISTRATION**) to open the following system menu items:

- System [Settings](#page-72-0) reconfigure the system using the installation wizard.
- System [Operations](#page-73-0) contains various system operation options such as shutting down and restarting a system.
- Log [Collection](#page-74-0) lists log files and enables you to generate logs on demand.
- [REST](#page-74-1) API Docs describes the REST API for accessing the ECFS Management System.
- <span id="page-72-0"></span>[About](#page-75-0) - displays information about licensing and system properties.

## **8.1 Changing System Settings**

You can change system settings using a similar interface to the configuration wizard that you used during system installation.

### **To access the System Settings:**

- 1. In the header, click (**ADMINISTRATION**).
- 2. Click **System Settings**.
- 3. Click any of the subcategories and modify the settings as required (see the *ECFS Installation Guide* for your environment).

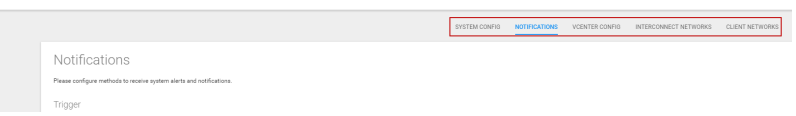

## <span id="page-73-0"></span>**8.2 Performing System Operations**

In the **System Operations** window, you can perform various administration tasks as described below.

### **To access System Operations:**

- 1. In the header, click (**ADMINISTRATION**).
- 2. Click **System Operations** and select the required operation as described in the following table.

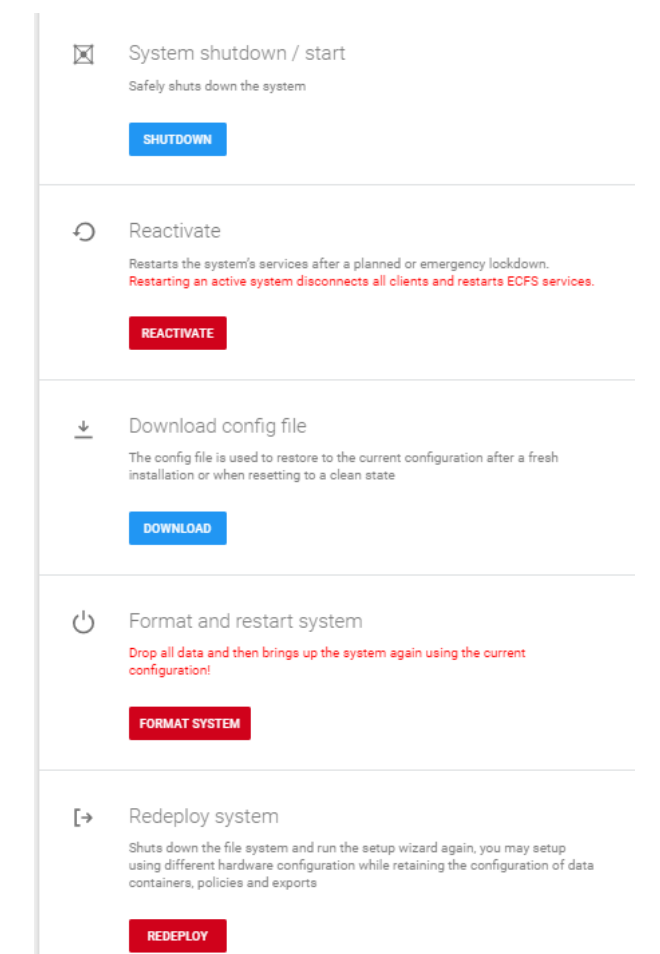

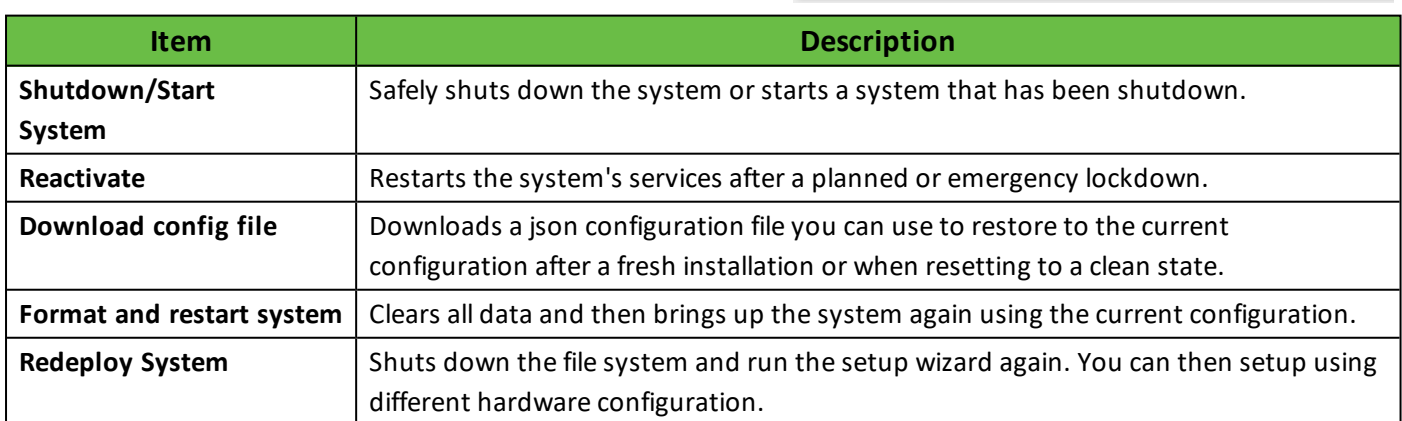

# elastifile

## <span id="page-74-0"></span>**8.3 Generating and Viewing Logs**

### **To access logs:**

- 1. In the header, click (**ADMINISTRATION**).
- 2. Click **Log Collection**. A list of logs generated by you or the system appears.
- 3. You can download or delete each log by clicking the appropriate icon at the end of the row.

### **To generate a logs:**

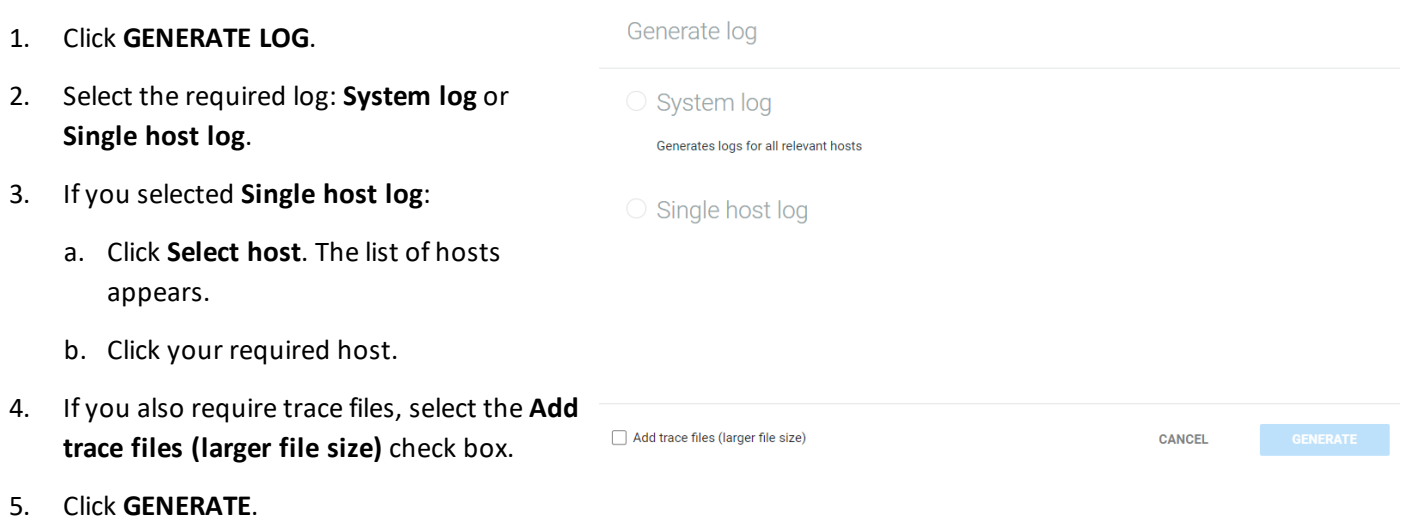

<span id="page-74-1"></span>6. The **Generating report** message appears and your log will appear in the log list.

## **8.4 Viewing REST API Documentation**

ECFS includes a REST API for accessing the ECFS Management System.

### **To access the REST API online documentation:**

- 1. In the header, click (**ADMINISTRATION**).
- 2. Click **REST API docs**.

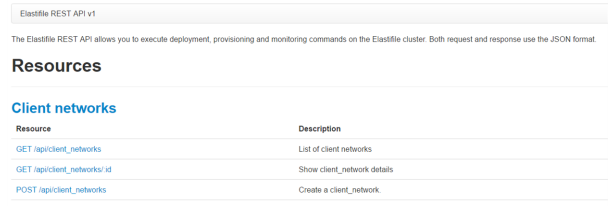

To return to ECFS Management Console, click the back arrow in your browser.

## <span id="page-75-0"></span>**8.5 Licensing Information and System Properties**

**To display licensing information and system properties:**

- 1. In the header, click (**ADMINISTRATION**).
- 2. Click **About**.

System properties

License **UPDATE LICENSE** No license found.

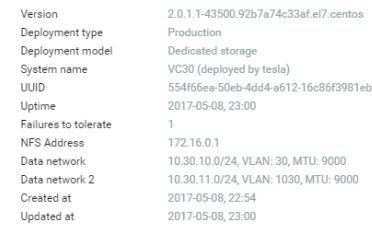

**8.5.1 Updating the License**

### **To update the license:**

1. In the header, click (**ADMINISTRATION**).

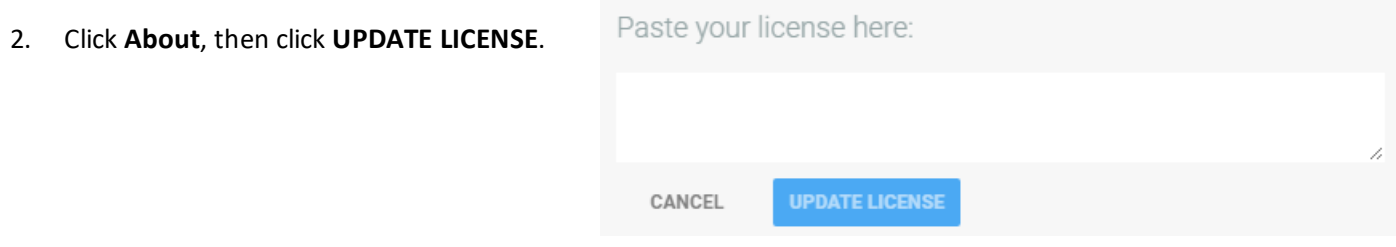

- 3. Copy the contents of the license.txt file you received from Elastifile and paste in the text box.
- 4. Click **UPDATE LICENSE**.

## **8.6 Upgrading the ECFS System**

You can upgrade the ECFS system without disrupting system operations.

To obtain the .tar upgrade file, contact Elastifile.

### **To upgrade ECFS:**

1. In the header, click (**ADMINISTRATION**).

### ECFS 3.1.X Management Console GCP User Guide 8. Administering Your System

### 2. Click **About**.

- 3. Drag and drop the .tar file into the designated area, or browse to and select the file.
- 4. Select the upgrade method as explained in the window.
- 5. Click **UPGRADE SYSTEM**.

#### Version Upgrade  $\Gamma \rightarrow$

Current Version: 2.0.2.3-45110.b5923c5b3dc3.el7.centos You'll be notified about available upgrades by the Elastifile support team. For more information about the upgrade procedure, see the Elastifile User Guide.

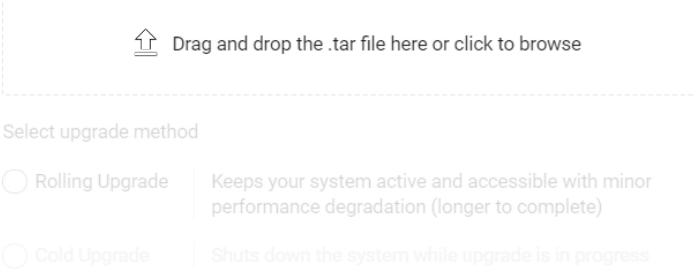

## **8.7 User Profile**

Click (**USER**) to open the following user menu items:

- Change Password
- Logout

### **8.7.1 Changing Your Password**

When you log in to ECFS for the first time, Elastifile recommends that you change your password.

### **To update your password:**

- 1. Click (**USER**), then click **Change Password**.
- 2. In the appropriate fields, enter your current password and your new password.
- 3. Click **SAVE**.

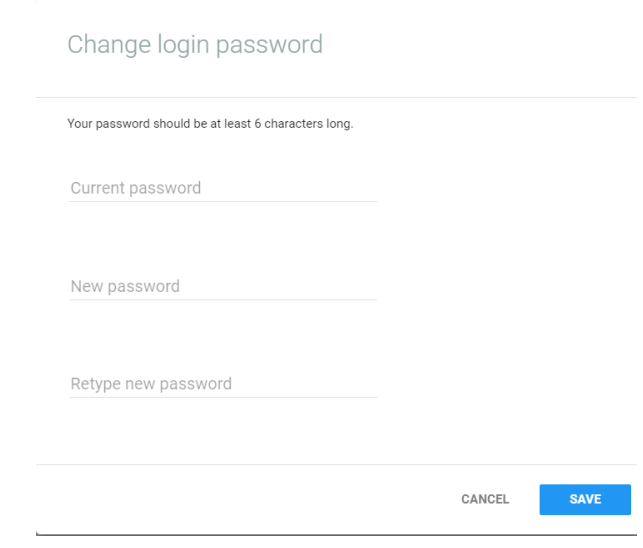

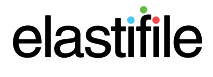

## **8.7.2 Logging Out from ECFS**

### **To logout from ECFS:**

1. Click (**USER**), then click **Logout**.

# elastifile

## **9. Troubleshooting**

## **9.1 System Lockdown**

A system lockdown can occur when one or more ECFS subsystems malfunctions.

### **To resolve a system lockdown:**

- 1. For each faulty host, do the following:
	- a. Confirm the faulty host is up and running.
	- b. Confirm the faulty host is connected.
- 2. In System View perform the following:
	- a. Confirm faulty hosts' power indicator is green.
	- b. Confirm the faulty hosts' data networks indicators are green.
	- c. Confirm the Virtual Controller Status displays **Awaiting Reactivation**.
- 3. Click (**ADMINISTRATION**), select System Operations and click **REACTIVATE**.

If the system does not reactivate, contact Elastifile Support.

## **9.2 Resolving Failed Devices**

If ECFS detects a device with degraded performance, it disables the device by removing it from the data path and marks it as failed.

ECFS indicates failed devices in several views:

System view - the number of devices and raw capacity are updated to reflect the failed disk. In addition, the failed disk in the host is red.

You can hover over the failed disk to see more information on the failure.

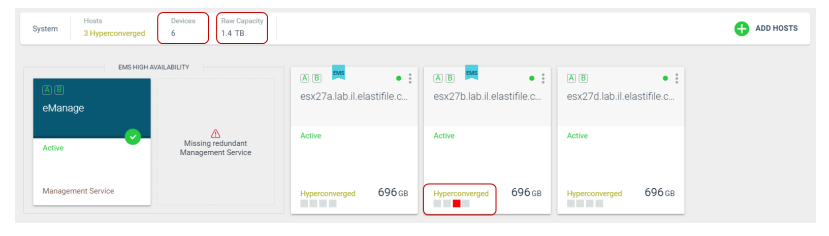

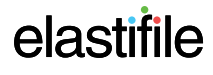

### ECFS 3.1.X Management Console GCP User Guide 9. Troubleshooting

● Host view - the Status column displays **Failed** for any row with a failed device.

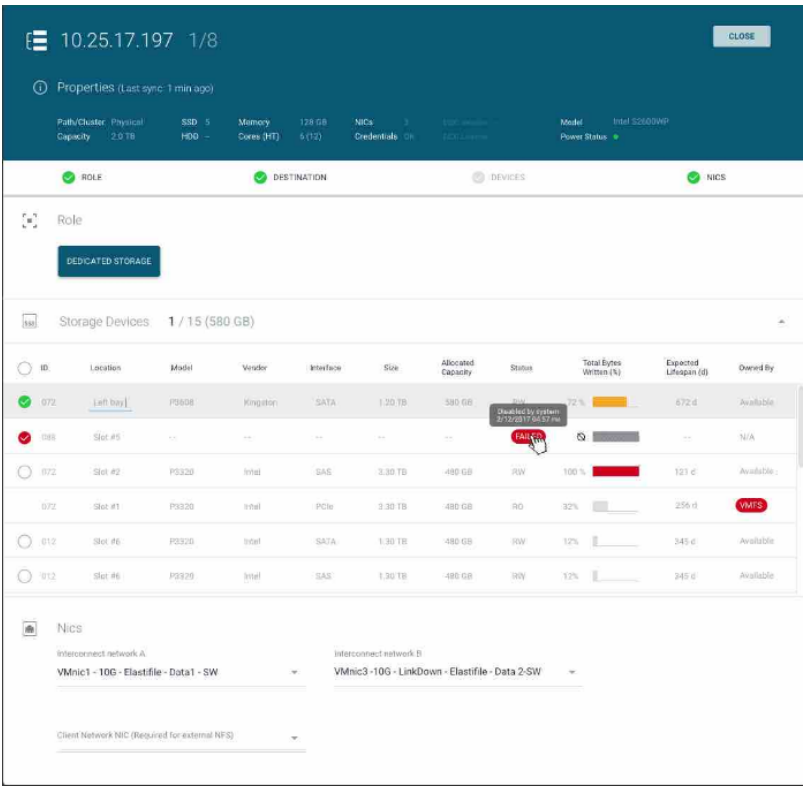

Device view - the Status column displays **Failed** for any row with a failed device.

## **To resolve a failed device:**

- 1. Click **X** SYSTEM VIEW and locate the host with the failed device.
- 2. On the host with the faulty device, click (**Options**), and click **Remove from system** and follow the instructions.

 $\overline{\phantom{a}}$  $\blacksquare$ 

 $\equiv$  $\equiv$ 

- 3. Power off the host and replace the failed device.
- 4. Power the host up.
- 5. Click **SYSTEM VIEW** and click **HOSTS**.
- 6. Select the required host and follow the on-screen instructions.

## **9.3 Events List**

The following table lists possible events displayed in the Events View (see Section 5.6 - [Monitoring](#page-51-0) Events).

**Total Bytes** 

 $_{\alpha}$ 

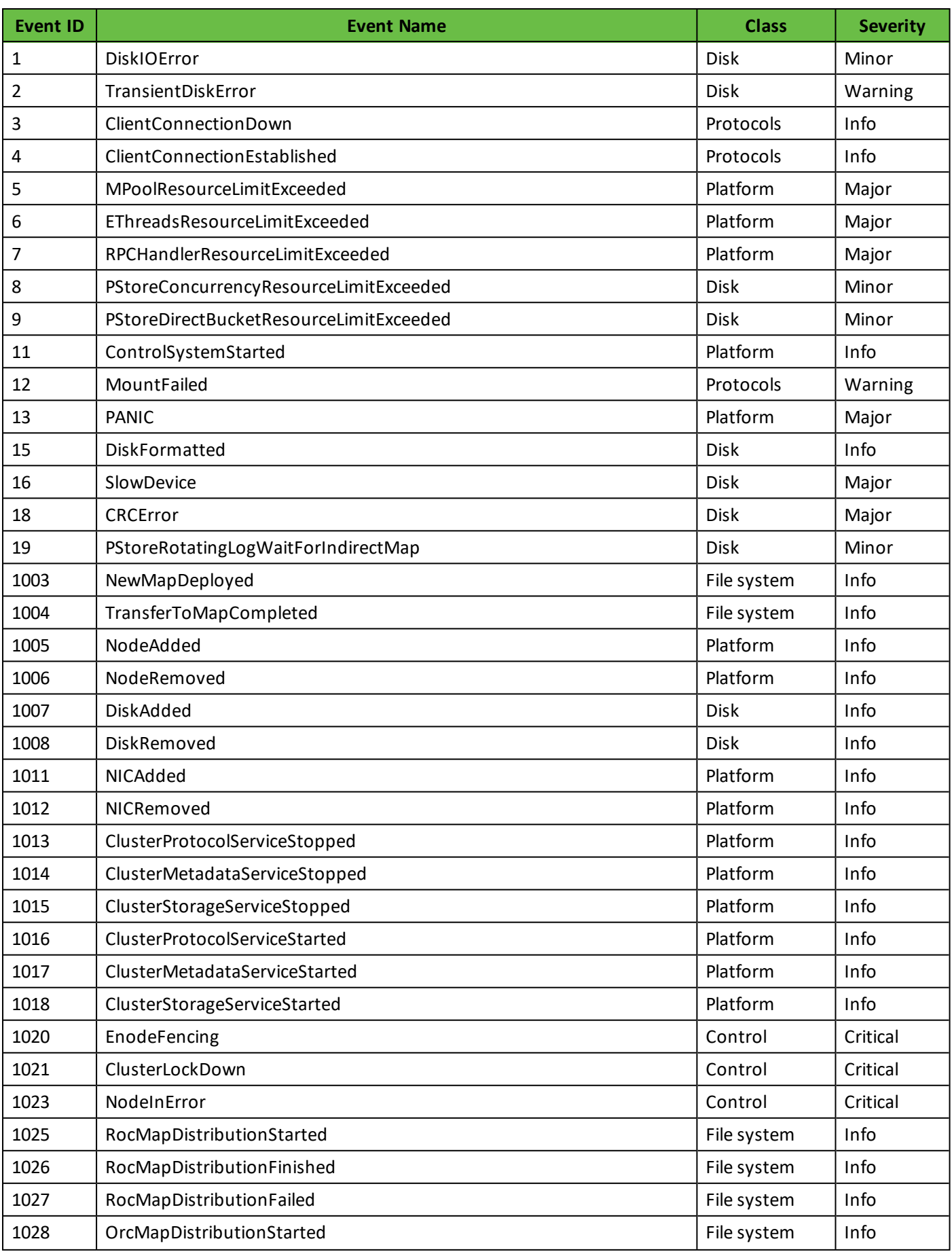

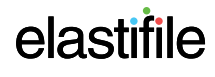

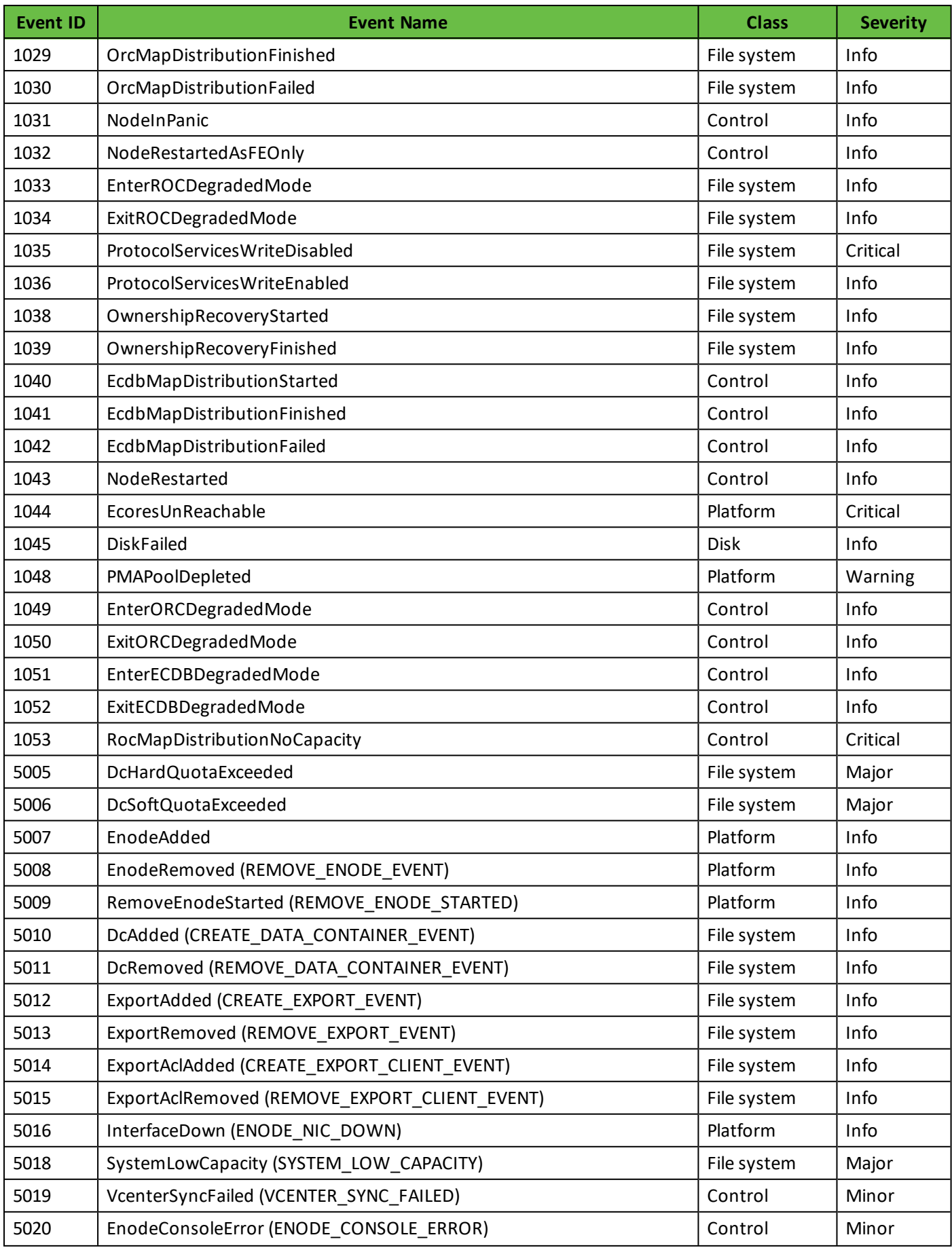

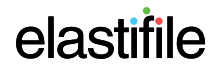

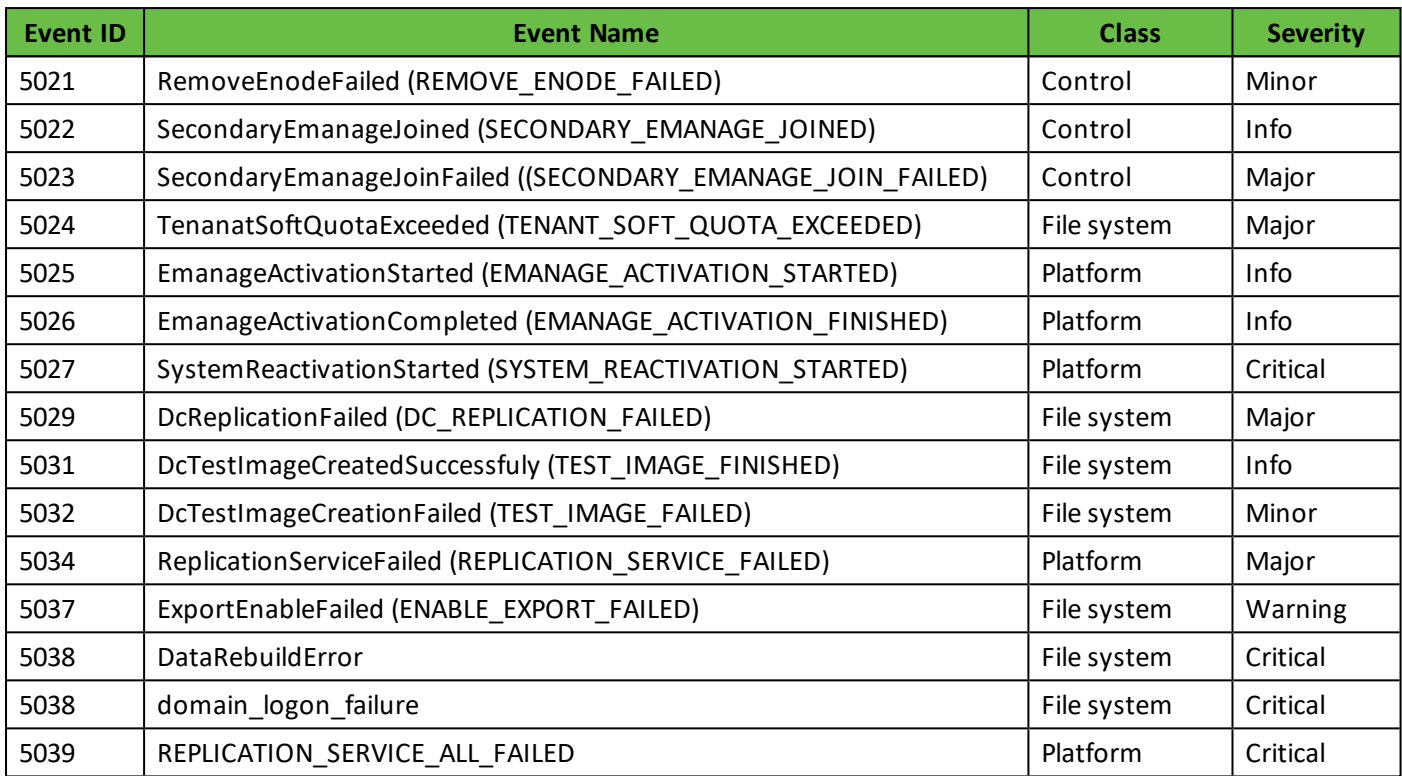

# elastifile